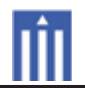

# APPENDIX G : USER'S MANUAL

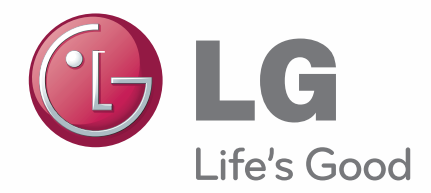

# **OWNER'S MANUAL** LCOS PROJECTOR

Please read this manual carefully before operating your set and retain it for future reference.

CF3DA

www.lg.com

# LCOS PROJECTOR

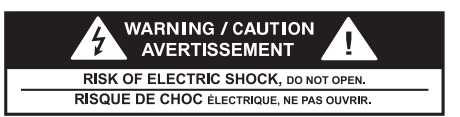

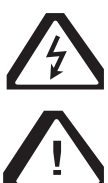

The lightning flash with arrowhead symbol, within an equilateral triangle, is intended to alert the user to the presence of uninsulated "dangerous voltage" within the product's enclosure that may be of sufficient magnitude to constitute a risk of electric shock to persons.

The exclamation point within an equilateral triangle is intended to alert the user to the presence of important operating and maintenance (servicing) instructions in the literature accompanying the appliance.

#### **WARNING/CAUTION**

- TO REDUCE THE RISK OF FIRE AND ELECTRIC SHOCK, DO NOT EXPOSE THIS PRODUCT TO RAIN OR MOISTURE.

This device meets the EMC requirements for home appliances (Class B) and is intended for home usage. This device can be used in all regions.

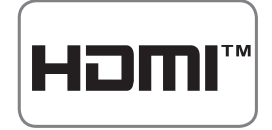

HDMI, HDMI logos and High-Definition Multimedia Interface are the trademarks or registered trademarks of HDMI Licensing LLC.

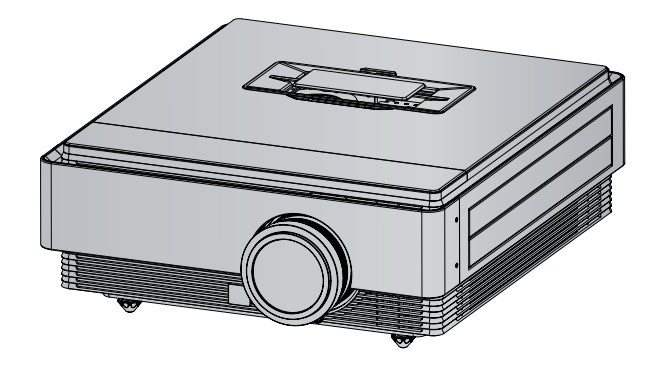

# Contents

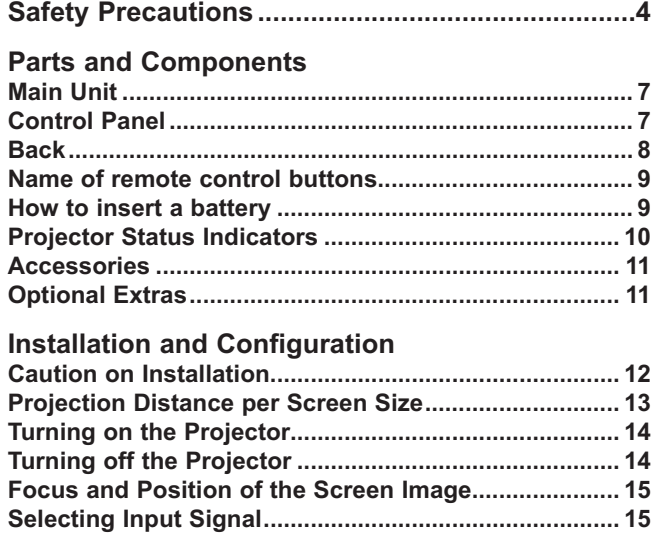

### **Connecting Device**

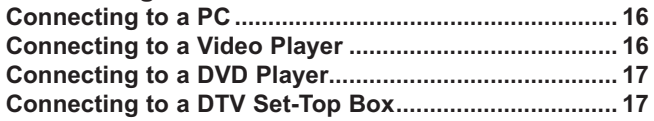

#### **3D Function**

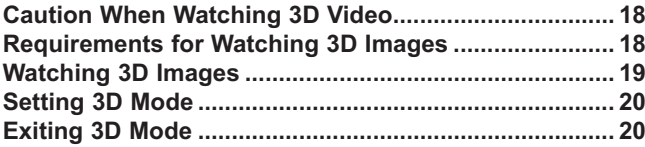

### **Function**

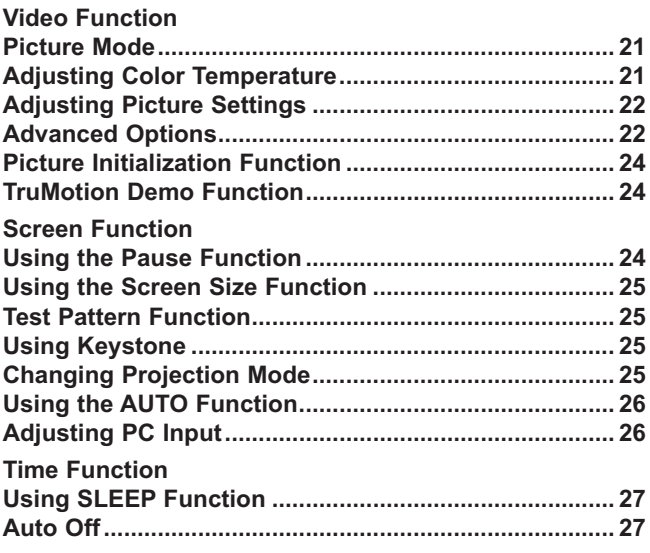

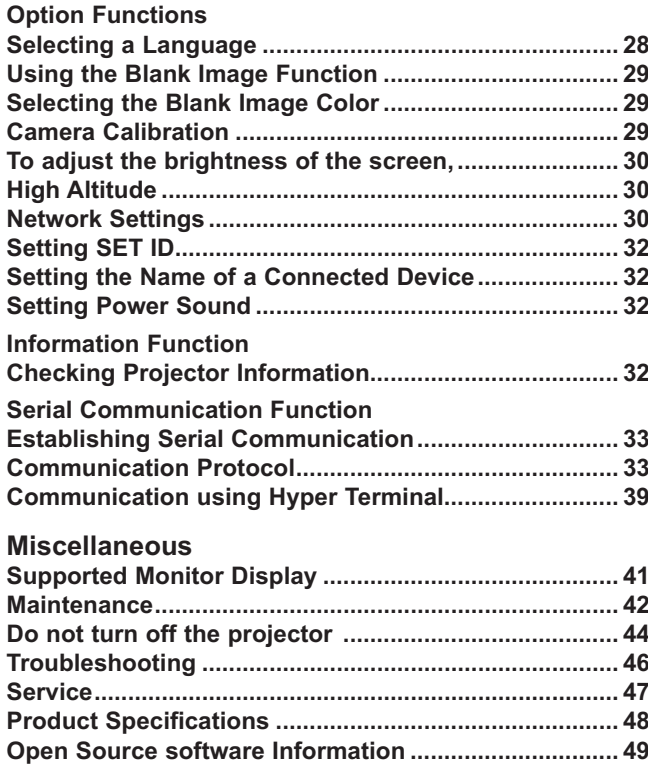

# **Safety Precautions**

Please take note of the safety instructions to prevent any potential accident or misuse of the projector.

#### - **Safety Instructions are given in two forms, i.e. 'Warning' and 'Notes' as detailed below.**

- Warning: The violation of this instruction may cause serious injury and even death.
- Note: The violation of this instruction may cause iniury or damage to the projector.
- **Read the owner's manual carefully and keep it at hand.**

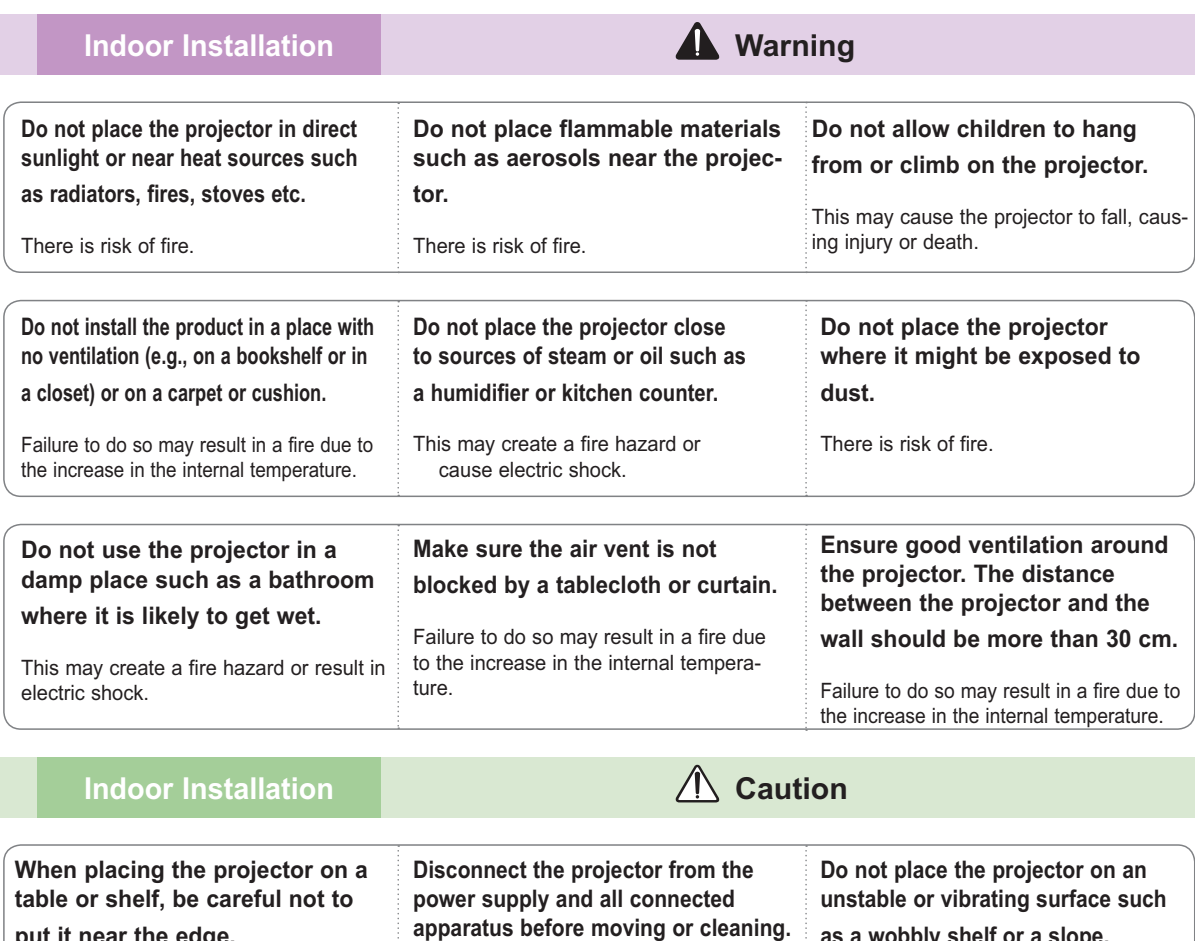

The projector could fall, causing injury. and damage to the projector. Only use a suitable stand. The power cord may be damaged and may create a fire hazard or result in electric shock.

**put it near the edge.**

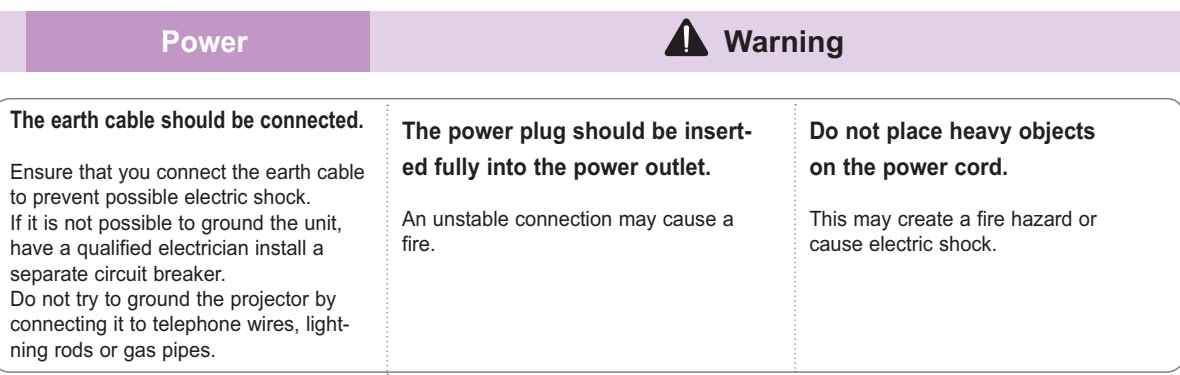

**as a wobbly shelf or a slope.**

It may fall and cause injury.

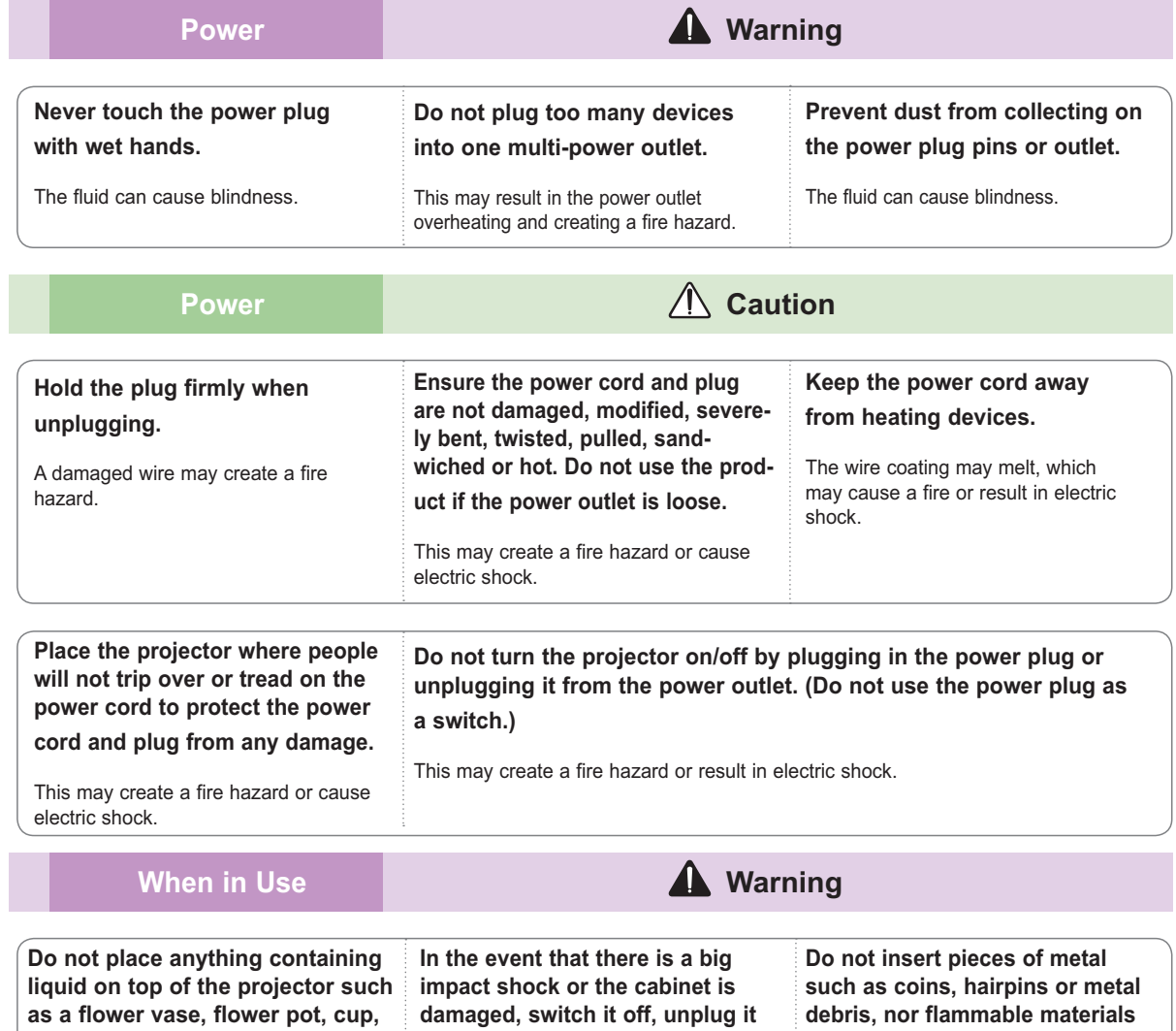

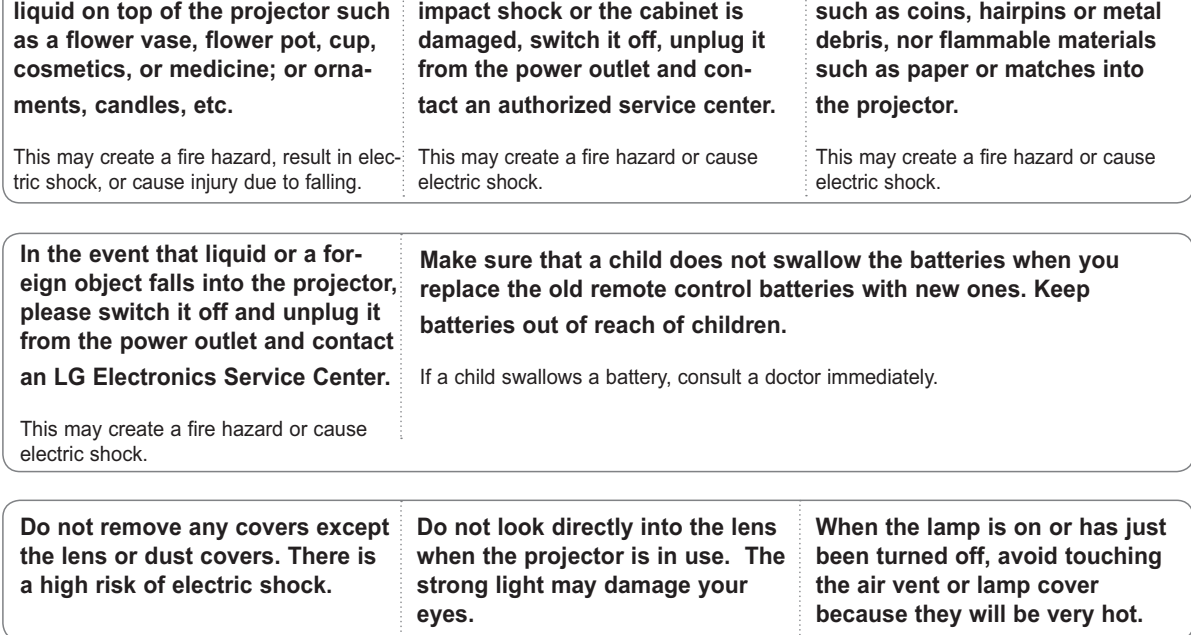

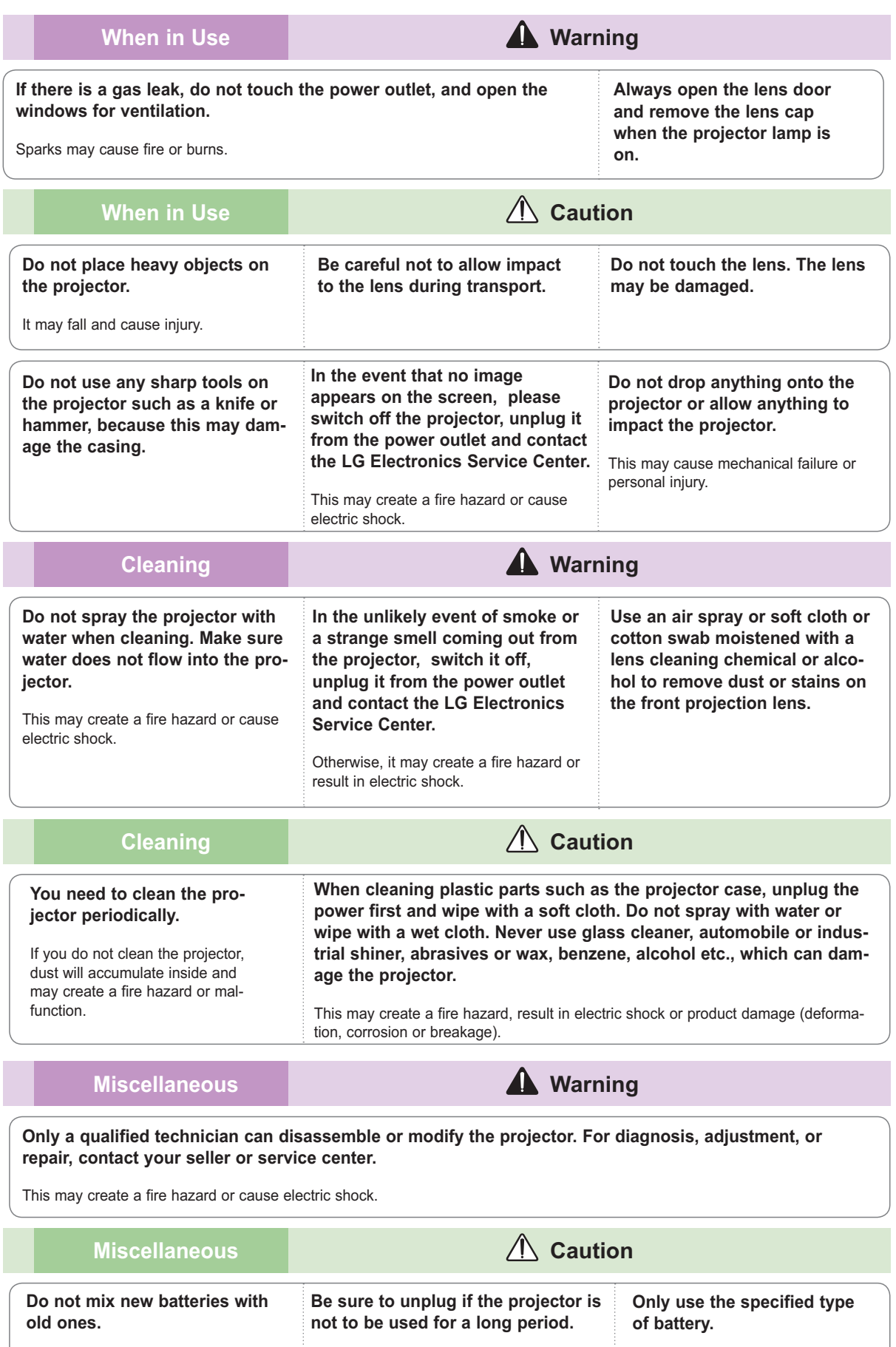

Burst or leaking batteries are a fire hazard or may result in electric shock.

# Burst or leaking batteries are a fire hazard or may result in electric

shock.

# **Parts and Components**

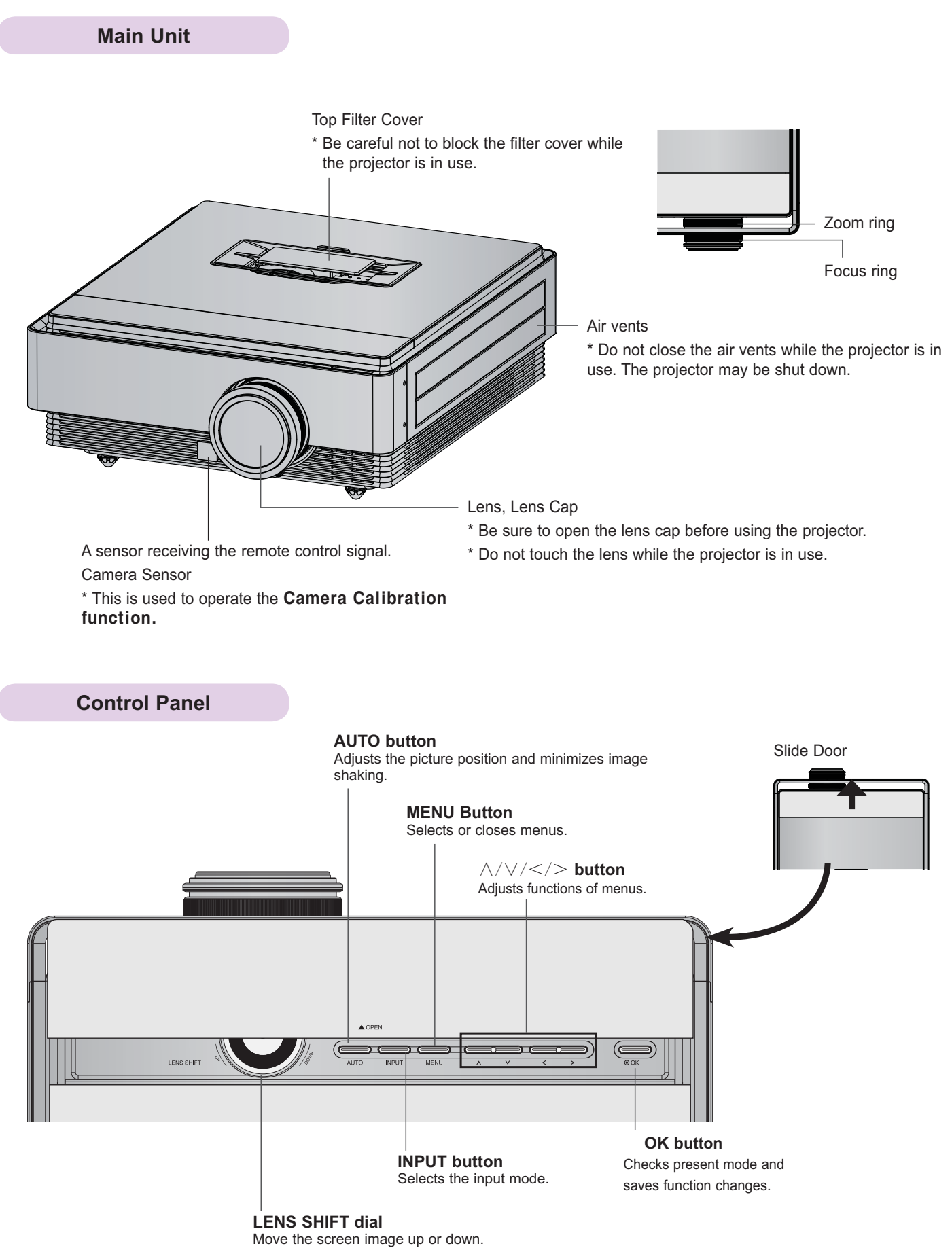

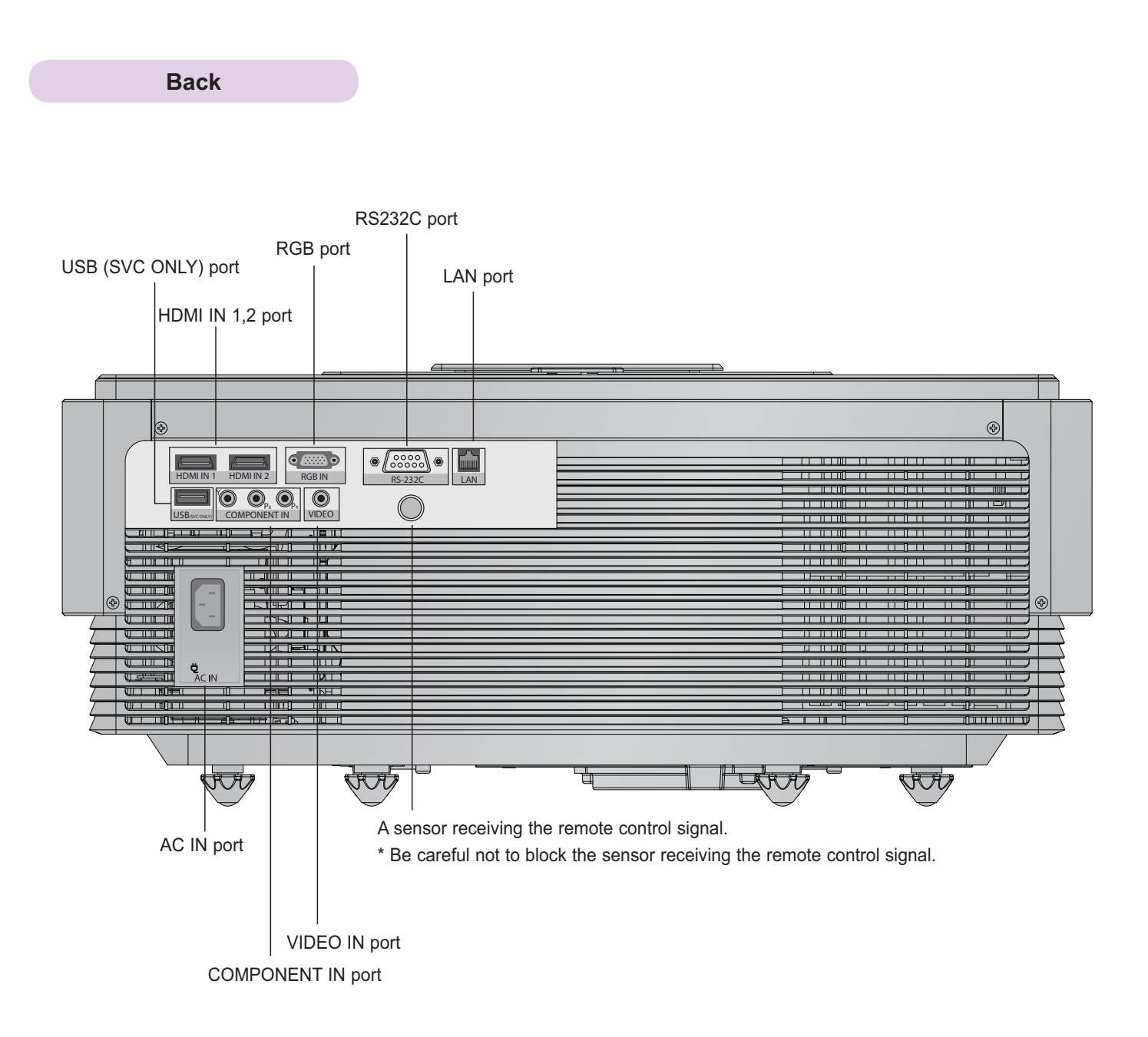

Name of remote control buttons

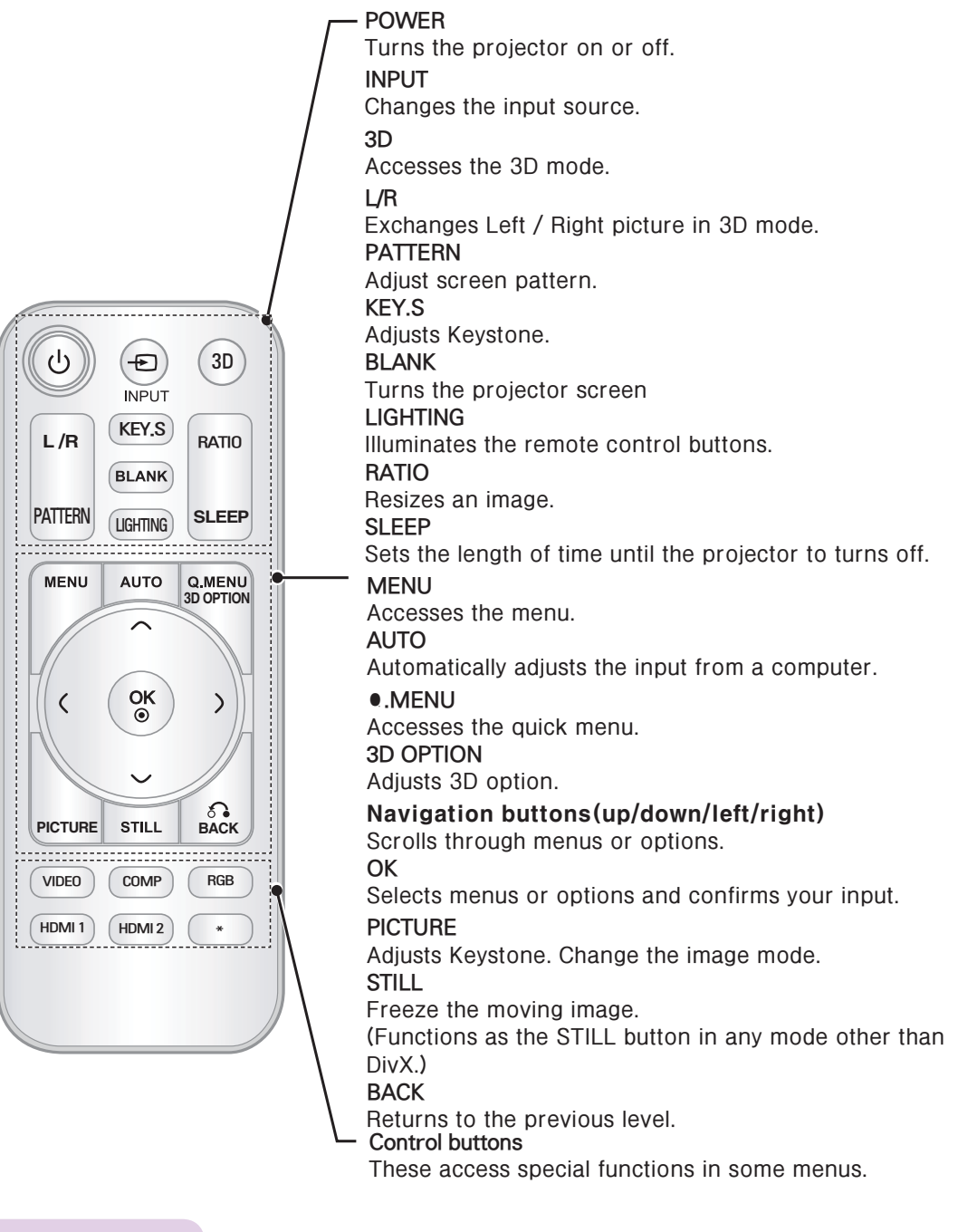

### How to insert a battery

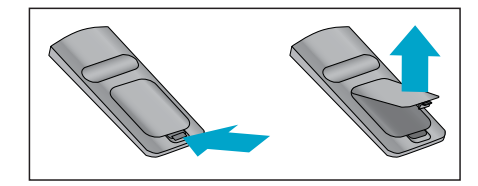

- Open the lid at the back of the remote control and insert batteries as described by the  $+$  - instructions.
- Use new batteries of the same kind (1.5V AAA).

# **Projector Status Indicators**

\* Lamp indicator, operation indicator and temperature indicator at the top of the projector show the user the operating status of the projector.

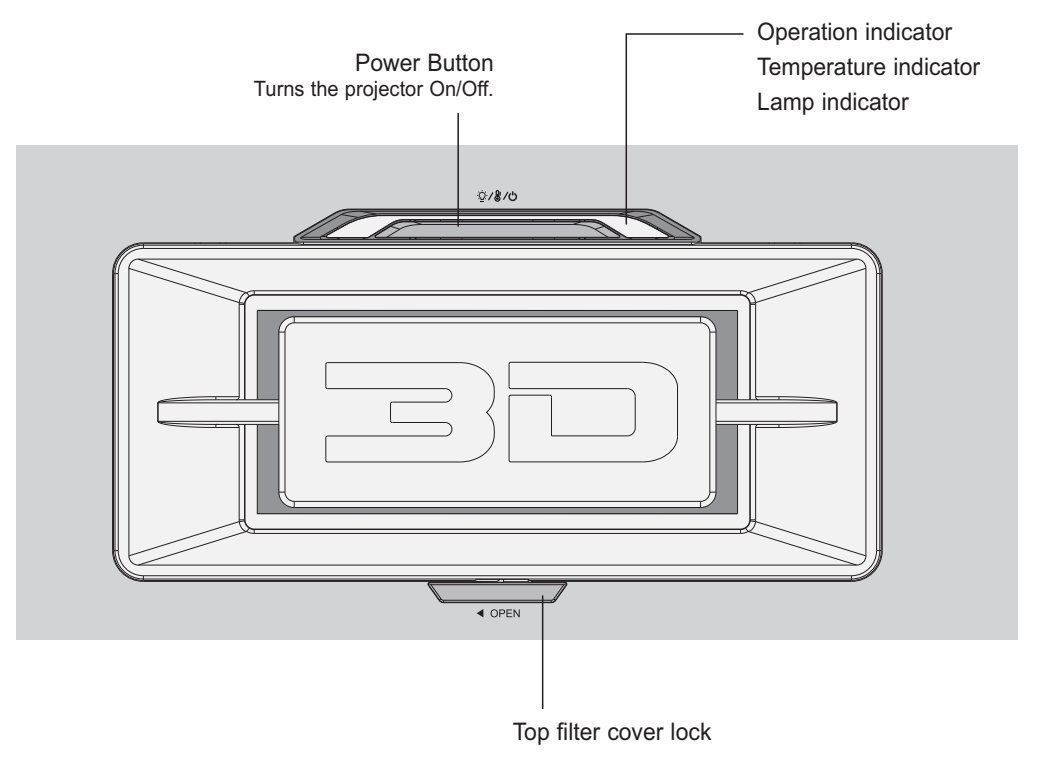

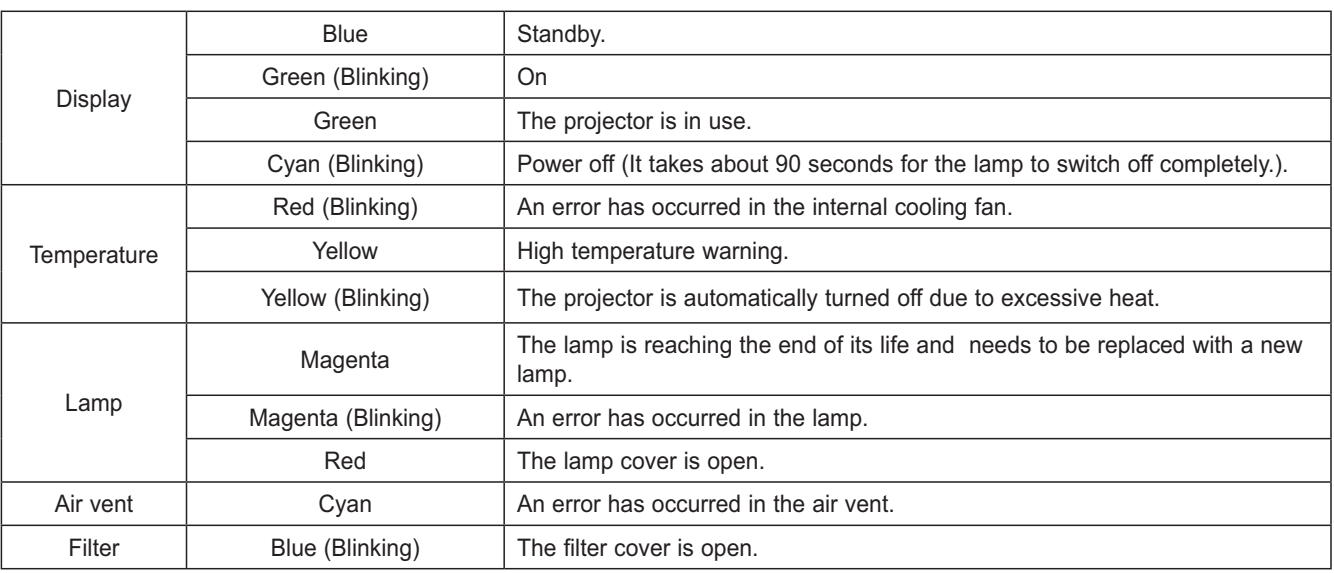

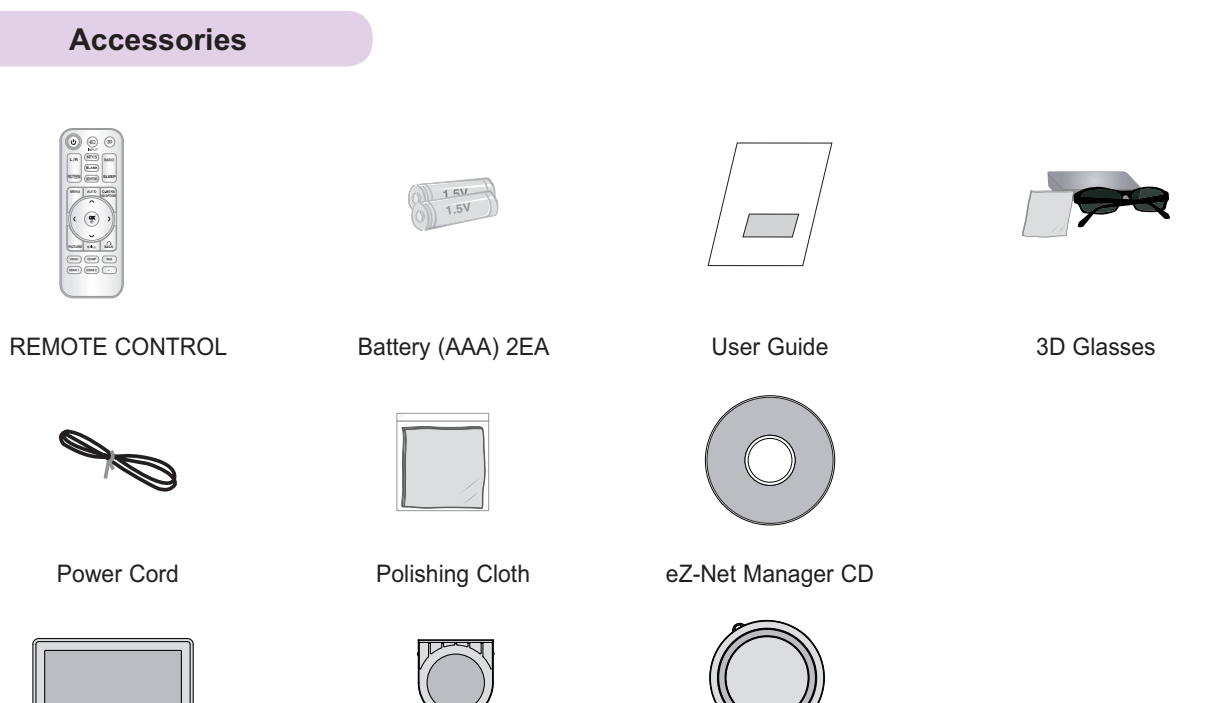

**Top Filter** 

**Bottom Filter** 

Lens Cap

# **Optional Extras**

To purchase optional accessories, visit an electronics store or online shopping site or contact the retail store where you purchased the product.

Without prior notice, optional accessories are subject to change to improve the performance of the product, and new accessories may be added.

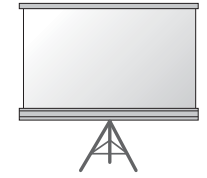

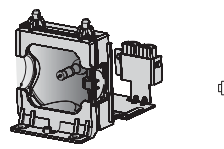

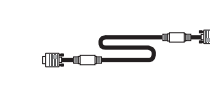

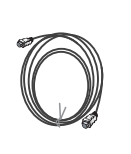

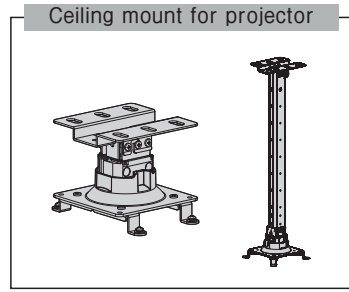

Projection Screen (3D)

Lamp

**Computer Cable** 

LAN cable

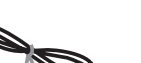

**HDMI Cable** 

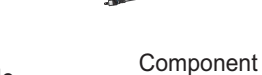

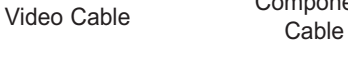

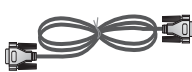

3D Glasses

RS-232C cable

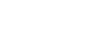

 $11$ 

# **Installation and Configuration**

### **Caution on Installation**

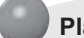

#### Place the projector in a well-ventilated environment.

To prevent internal heat build-up, install the projector in a well-ventilated place. Do not place anything near the projector as this may block its air vents. If the air vents are blocked, the internal temperature will increase.

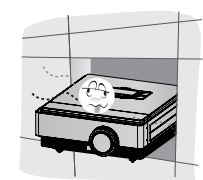

Be sure to prevent foreign objects such as paper debris from entering the projector.

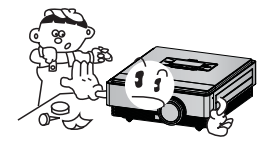

Do not place the projector on a carpet or rug. This may prevent proper ventilation at the bottom of the projector. This product should be mounted onto a flat surface or ceiling only.

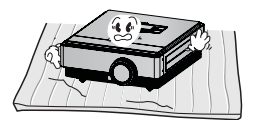

Leave an adequate distance (30 cm or more) around the projector.

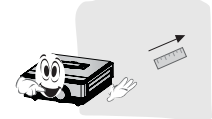

#### Do not place the projector in a hot or humid environment.

Only install the projector in a place of moderate temperature and low humidity. (See page 54 regarding operating temperature and  $\bullet$ humidity.)

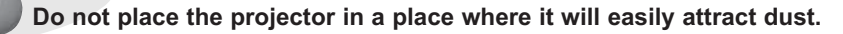

There is risk of fire

Do not remove any covers except for the lens cap. There is a high risk of electric shock.

The projector is manufactured using high-precision technology. You may, however, see tiny black dots and/or bright colored dots (red, blue or green) that continuously appear on the projector screen. This is a normal result of the manufacturing process and does not indicate a malfunction.

The remote control may not work in an environment where a lamp equipped with electronic ballasts or a three-wavelength fluorescent lamp is installed. Replace the lamp with an internationally standardized lamp for the remote control to work normally.

### **Projection Distance per Screen Size**

- . Place the projector on a sturdy, level surface, together with the PC or audio/video source.
- 1. The distance between the projector and the screen determines the actual size of the image.
- 2. Position the projector so that the lens is set at a right angle to the screen. If the projector is not set at a right angle, the image on the screen will be crooked. If the screen image is crooked, use the Keystone function.
- 3. Connect the power cords of the projector and any connected devices to the power outlet.

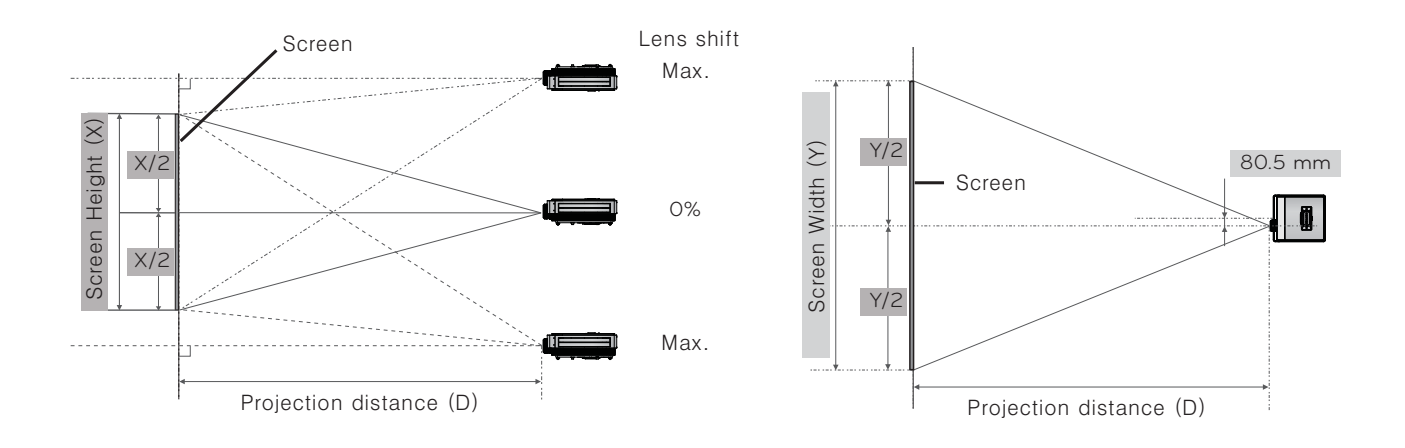

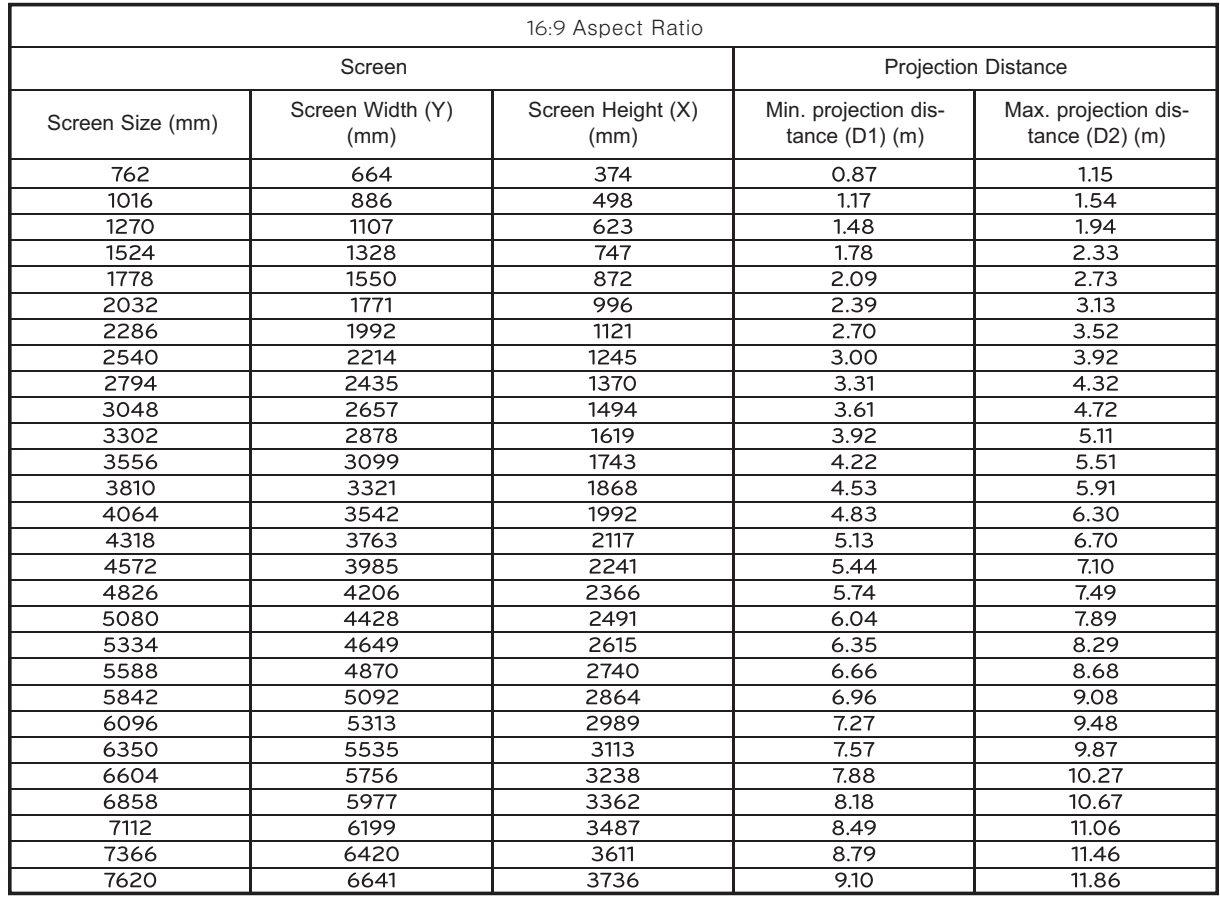

### **Turning on the Projector**

1. Connect the power cord correctly to turn the projector on.

### 2. Press the POWER button. The power indicator blinks green.

- Power on time is long due to the characteristics of the 3D projector.
- Press the INPUT button to select an input signal.
- There will be a brief sound when the projector is turned on.
- Check if the lens cap is open before turning on the projector.

### **Turning off the Projector**

1. Press the POWER button.

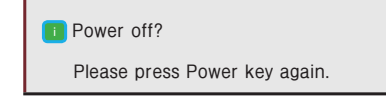

2. The unit will turn off when you press the POWER button a second time. Do not disconnect the power cord if the operation indicator is cyan, i.e. the fan is still running (90 seconds). Disconnect the power cord when the operation indicator becomes blue.

# **Focus and Position of the Screen Image**

When an image appears on the screen, check if it is in focus and fits the screen properly.

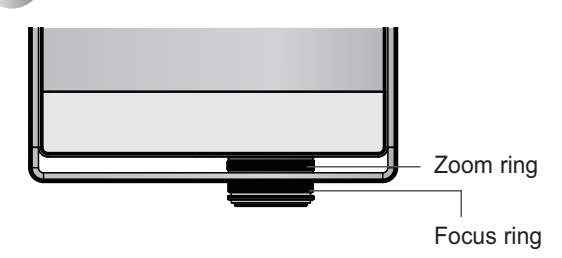

- To adjust the focus of the image, rotate the focus ring.  $\bullet$
- To adjust the size of the image, rotate the zoom ring.

If you need to move the screen image up or down, use the lens shift dial at the top of the projector to adjust the height as shown below.

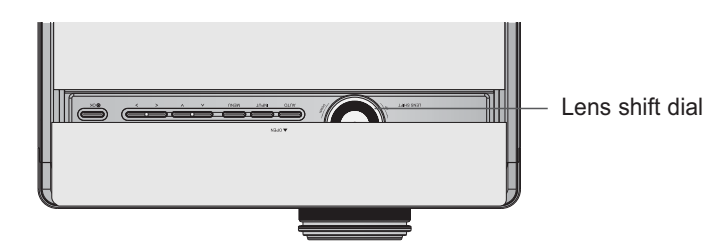

- Turn the LENS SHIFT dial left or right to adjust the projected image position up or down.  $\ddot{\phantom{0}}$
- Turning the LENS SHIFT dial with excessive force may cause damage to the projector.

#### **Selecting Input Signal**

- 1. Press the **INPUT** button.
- 2. Select an input signal using the remote control's **INPUT** button to connect the projector to the desired input. You can toggle between inputs using the  $\lt$ ,  $>$  buttons.

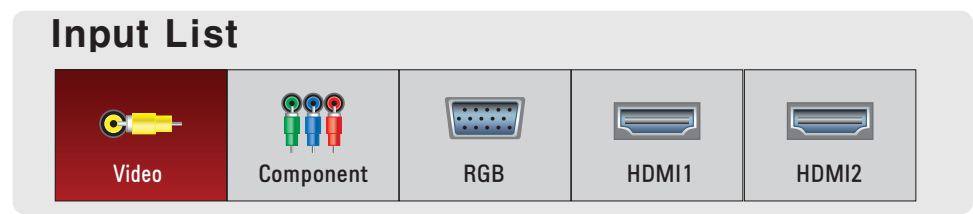

- You can also select an input signal directly using the VIDEO, COMPONENT, RGB, HDMI1 and HDMI2 buttons of  $\bullet$ the remote control.
- The connected input is displayed first.

# **Connecting Device**

#### **Connecting to a PC**

- \* You can connect the projector to a computer with an VGA, SVGA, XGA or SXGA output.
- \* See page 47 for a list of supported monitors.

#### <How to Connect>

Connect the projector's RGB IN port to the computer's RGB output port using a computer cable.

\* For IBM PC/AT-compatible laptops, video can be displayed on both the laptop monitor and the external one. If the video is displayed on both, the image quality on the external monitor may not be satisfactory. In this case, configure the laptop's video output to the external monitor only. (For more detailed information, refer to your laptop's user manual.)

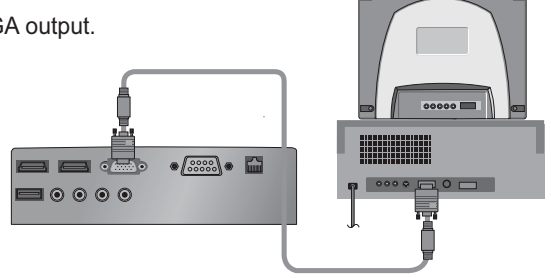

Computer Cable

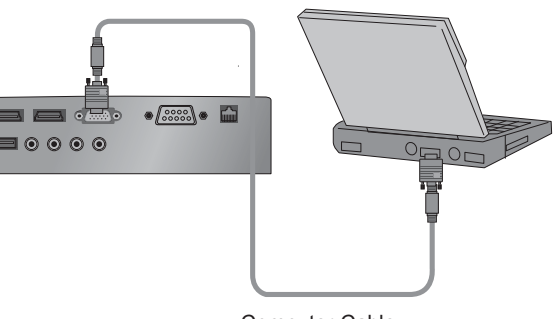

**Computer Cable** 

# **Connecting to a Video Player**

#### <How to Connect>

Connect the projector's VIDEO port to the audio/video device's output jack using a video cable.

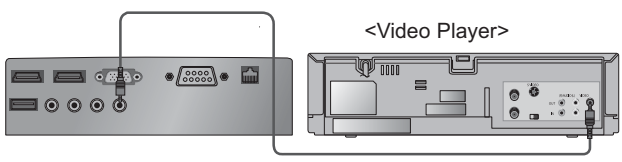

Video Cable

### **Connecting to a DVD Player**

\* The output jack Y, PB or PR of the DVD player may be marked as Y, Pb, Pr/Y, B-Y, R-Y/Y, Cb, or Cr depending on the model.

#### <Connecting to the HDMI Port>

- 1. Connect the projector's HDMI IN 1 (or HDMI IN 2) port to the DVD player's HDMI port using an HDMI cable.
- 2. Set the DVD player's resolution to one of the following: 480p (576p), 720p, 1080i, or 1080p.

#### <Connecting to the HDMI Port>

Turn on the projector, then turn on the HDMI device.

#### <Connecting to the COMPONENT Port>

Connect the projector's **COMPONENT IN** port to the DVD player's output port using a component cable.

\* Match the jack colors to the component cable when connecting. (Y=Green, PB=Blue, PR=Red)

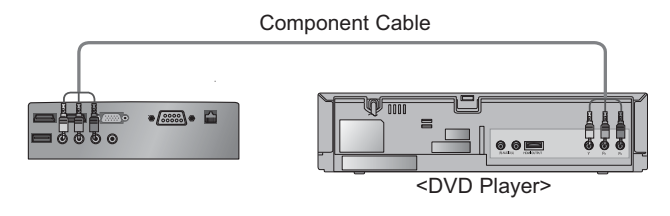

#### **Connecting to a DTV Set-Top Box**

\* Please refer to the user manual of the DTV set-top box to connect to the projector, as well as for instructions on how to use the DTV set-top box.

#### <Connecting to the HDMI Port>

- 1. Connect the projector's HDMI IN 1 (or HDMI IN 2) port to the DTV set-top box's HDMI port using an HDMI cable.
- 2. Set the DTV's resolution to one of the following: 480p (576p), 720p, 1080i, or 1080p.

#### <Connecting to the HDMI Port>

Turn on the projector, then turn on the HDMI device.

#### <Connecting to the COMPONENT Port>

Connect the projector's COMPONENT IN port to the DTV set-top box's output port using a component cable.

\* Match the jack colors to the component cable when connecting. (Y=Green, PB=Blue, PR=Red)

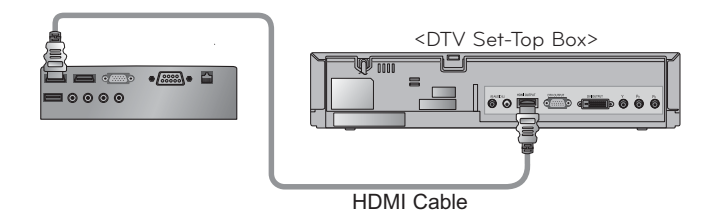

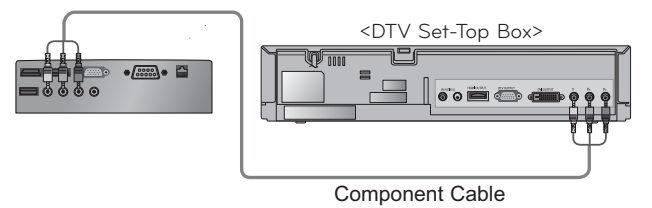

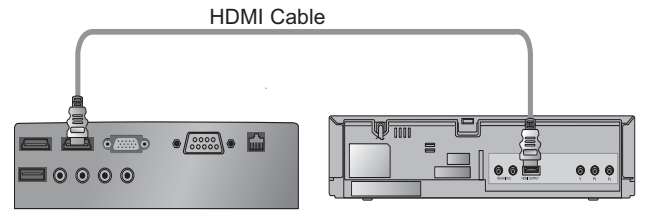

<DVD Player>

# **3D Function**

- \* 3D technology uses different video frames for each eve to add depth to the video.
- \* 3D images can be viewed only on a silver screen.

# **Caution When Watching 3D Video**

- W **Watch 3D images within the optimum viewing angle and distance.**
- If you are outside the optimum viewing angle or distance, you may not be able to watch 3D images.
- If you view 3D images too closely for a long period of time, this may cause blurred vision.
- If you view 3D images wearing 3D glasses for a long period of time, this may cause drowsiness or eye strain. - You should stop watching if you experience a headache, fatique or dizziness.
- If you are pregnant, a senior, have heart problems or easily feel motion sickness, we recommend you do not **view 3D images.**
	- Because 3D images can cause disorientation and confusion, some viewers may get surprised or overexcited.
- Do not watch 3D images near fragile objects or any objects that can be knocked over easily. - If you are startled or misconstrue the 3D images as real, you may knock over a nearby object or injure vourself trying to move your body.
- W **Do not use 3D glasses as ordinary glasses, sunglasses or protective goggles. If you do so, this may cause injury.**
- W **Do not store 3D glasses in very hot or very cold conditions. If you do so, this may cause them to become deformed.** W **The lenses of 3D glasses (polarizing film) are easily scratched. Use a soft clean cloth when cleaning them.** - Be careful because any foreign particles on the cloth may result in scratches.
- W **Do not scratch the surface of 3D glasses' lenses (polarized film) with sharp objects or wipe them with chemicals.**
	- If the polarized film gets scratched, images may not look normal when viewing 3D.
- The lenses of 3D glasses are different from those of ordinary glasses and very thin. Therefore, handle the **glasses with care as the lenses can be popped out easily.**
- Photosensitivity seizure warning Some users may experience a seizure or other abnormal symptoms when they are **exposed to a flashing light or particular pattern from a video game or movie. If anyone in your family has a history of epilepsy or has ever experienced any kind of seizure, please consult your doctor before viewing 3D images. You may exhibit any of the symptoms listed below even if you do not have previous medical problems of this nature.**
	- Dizziness, fatigue, twitching of the eve or face muscles, involuntary movements, cramp, loss of consciousness, confusion, loss of sense of direction, or nausea

If you exhibit any of these symptoms when yiewing 3D images, please stop yiewing immediately and consult your doctor, Extra special care is required for children watching 3D video. You can reduce the risk of photosensitive seizures with the following preventive measures.

- Do not watch 3D video when very sleepy, tired or sick, and avoid watching 3D video for a long period of time.

# **Requirements for Watching 3D Images**

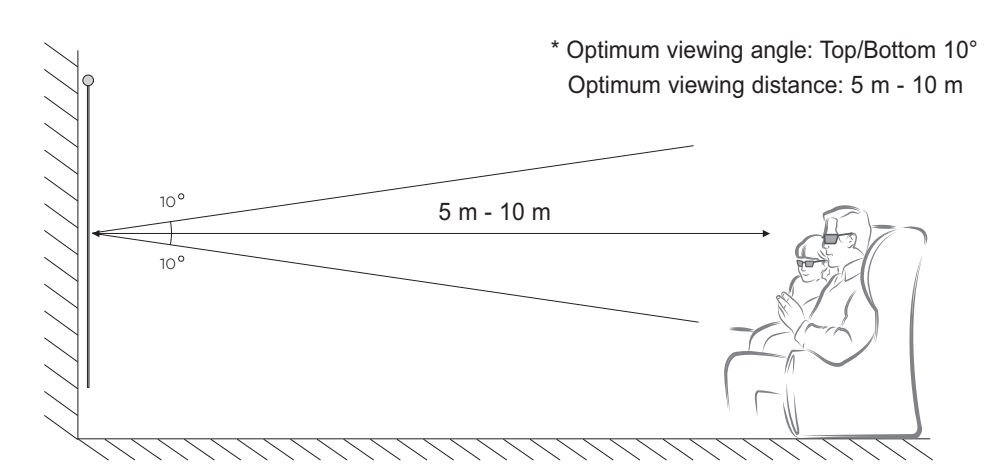

# Note!

- Some menus may not work while playing 3D video.
- You can watch 3D video properly only when the 3D video format option has been selected on the projector.

### **Watching 3D Images**

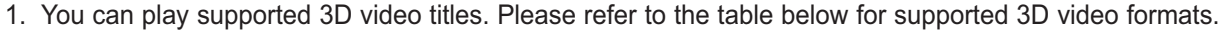

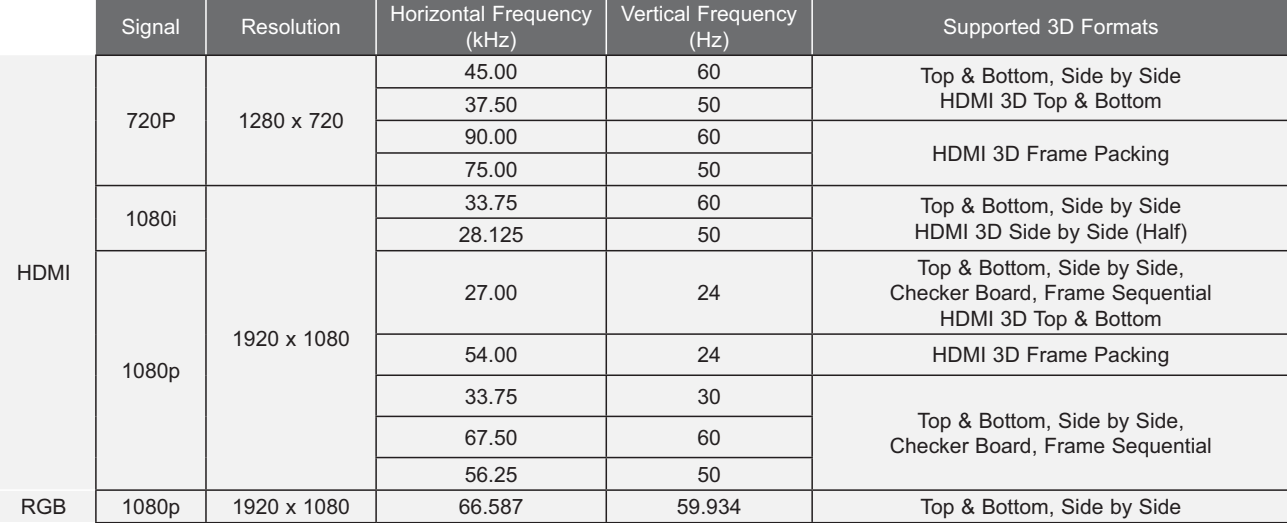

- To play videos and media in HDMI 3D Frame Packing, HDMI 3D Side by Side or HDMI 3D Top & Bottom, the player need to  $\bullet$ support these formats.
- HDMI 3D Frame Packing, HDMI 3D Side by Side or HDMI 3D Top & Bottom formatted video is converted into stereoscopic for- $\bullet$ mat automatically.
- 2. Press the 3D button and select OK.

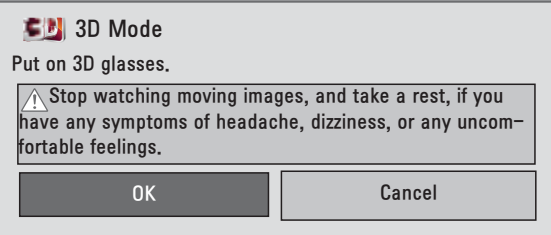

3. Press the  $\le$  or  $>$  button to select the picture display format to be shown on the screen, then put on your 3D glasses.

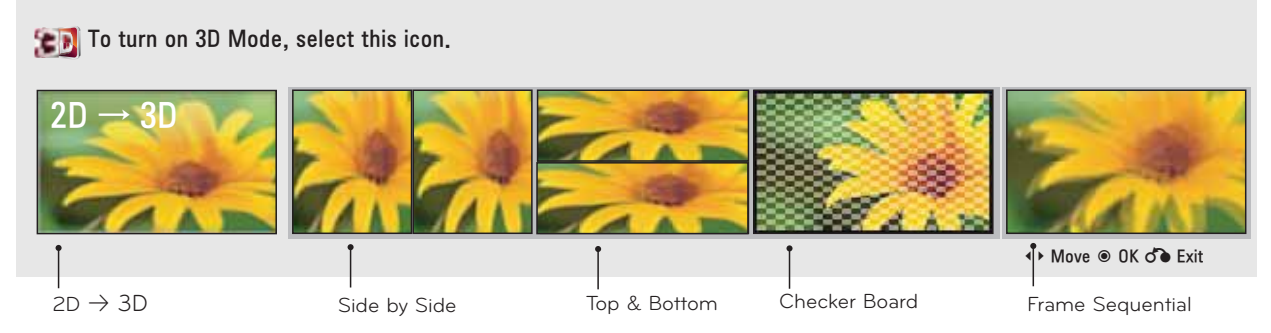

- When you select  $2D \rightarrow 3D$ , you can watch 2D video as 3D video.
- The image quality of  $2D \rightarrow 3D$  video may be not as good as that of a video title originally made in 3D.

4. Press the 3D button during viewing to exit 3D mode and watch 2D video.

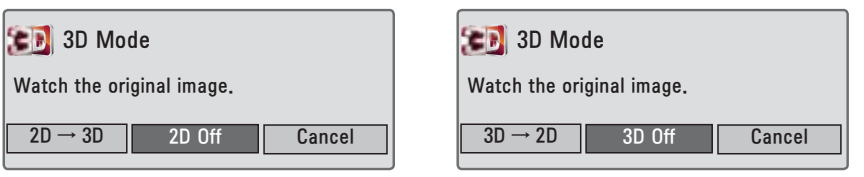

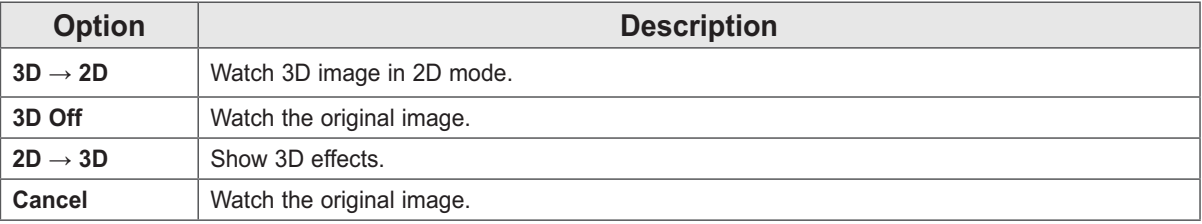

# **Setting 3D Mode**

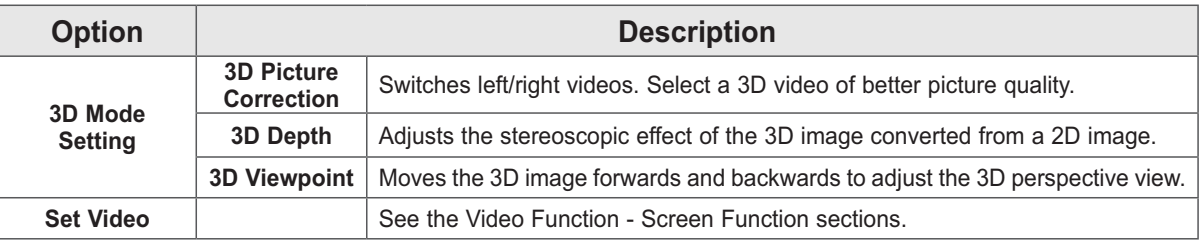

# **Exiting 3D Mode**

#### <3D Mode>

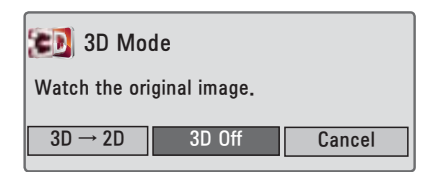

#### <3D to 2D Mode>

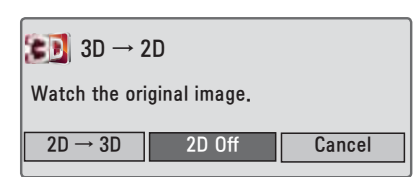

\* Configurable options may differ depending on input signal or video settings, etc.

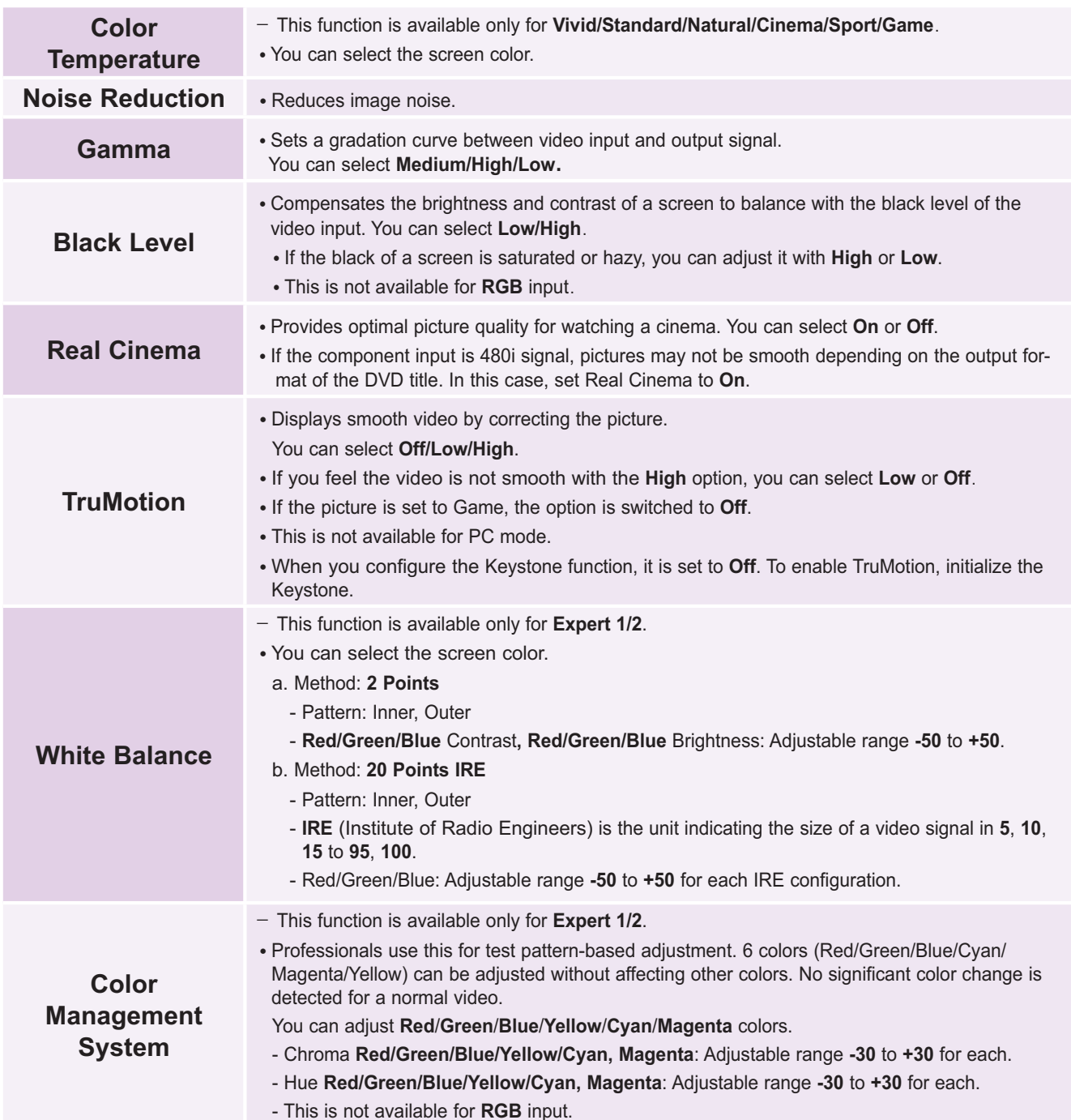

### **Picture Initialization Function**

\* The settings for each input and Picture Mode are reset to the factory defaults.

- 1. Press the MENU button, then go to Picture with the  $\wedge$ ,  $\vee$ ,  $\leq$ ,  $>$  buttons and press OK  $\overline{a}$
- 2. Press the  $\wedge$ ,  $\vee$  buttons to go to Picture Reset and press **OK**.
- 3. Press the  $\leq, \geq$  buttons to select Yes and press OK .
	- Press the BACK button to exit the menu screen.

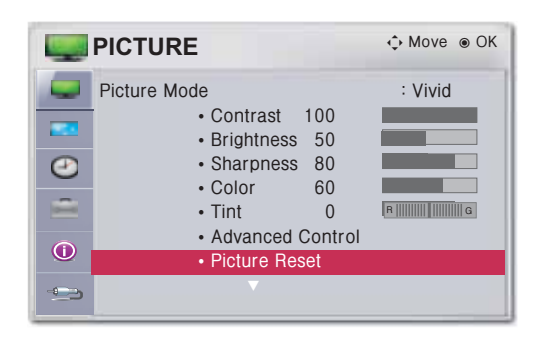

#### **TruMotion Demo Function**

\* You can preview the live scan function.

- 1. Press the MENU button, then go to Picture with the  $\wedge$ ,  $\vee$ ,  $\leq$ ,  $\geq$ buttons and press OK  $\mathbb{R}^2$
- 2. Press the  $\wedge$ ,  $\vee$  buttons to go to TruMotion Demo and press **OK** 
	- This is not available for RGB input.
	- Press any button to exit TruMotion Demo.
	- Press the BACK button to exit the menu screen.

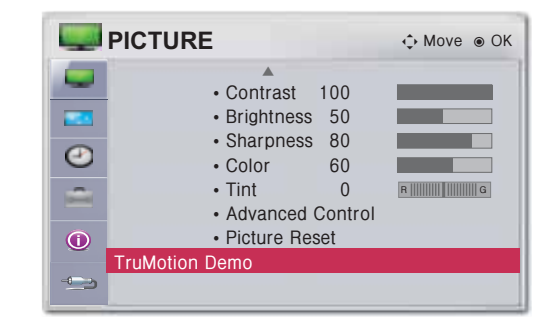

# **Screen Function**

#### **Using the Pause Function**

1. Press the PAUSE button on the remote control. \* You can temporarily stop a video being played.

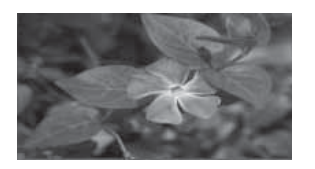

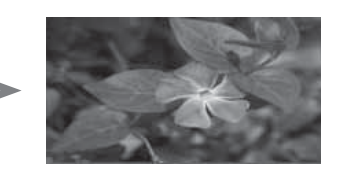

<Playback Screen>

<Pause Screen>

- 2. To clear the pause function, press the **PAUSE** button once again.
	- \* The pause function is automatically cleared after 10 minutes.

# **Using the Screen Size Function**

# Press the **SCREEN SIZE** button on the remote control.

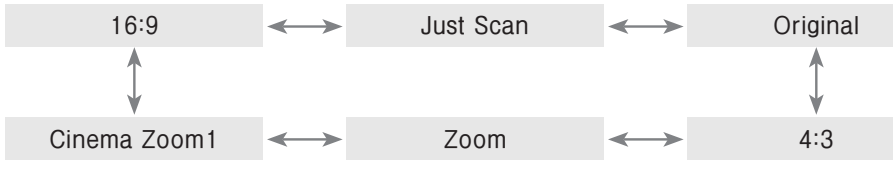

- Settings may vary depending on the input signal.
- You can also use the MENU or Q.MENU button.
- Press the **BACK** button to exit the menu screen.

# **Test Pattern Function**

\* You can adjust screen size and focus while installing the projector.

Press the TEST PATTERN button on the remote control.

You can select this function through the MENU button.

# **Using Keystone**

- \* To prevent the screen image from becoming trapezoidal, Keystone adjusts the top and bottom width of the image if the projector is not set at a right angle to the screen.
- \* Because the Keystone function may cause inferior screen image quality, use this function only when it is not possible to set up the projector at an optimal angle.
- 1. Press the KEYSTONE button on the remote control.
- 2. Press the  $\wedge$ ,  $\vee$  buttons to select a desired option and press the  $>$  button.
- 3. Press the  $\wedge$ ,  $\vee$ ,  $\leq$ ,  $>$  buttons to adjust the screen and press OK
	- The Keystone is adjusted -100 to 0 or 0 to 100 depending on position.
	- To reset to the factory defaults, perform Picture Reset.
	- You can select this function through the MENU button.
	- Press the **BACK** button to exit the menu screen.

# **Changing Projection Mode**

\* You can flip the video up/down or left/right.

- 1. Press the MENU button, then go to Screen with the  $\wedge, \vee, \leq, \geq$  buttons and press OK .
- 2. Press the  $\wedge$ ,  $\vee$  buttons to go to Projection Mode and press OK
- Select Rear to project an image onto the back of a transparent screen purchased separately.
- Select Ceiling if you installed the projector on a ceiling.
- You can select this function through the MENU button.
- Press the BACK button to exit the menu screen.

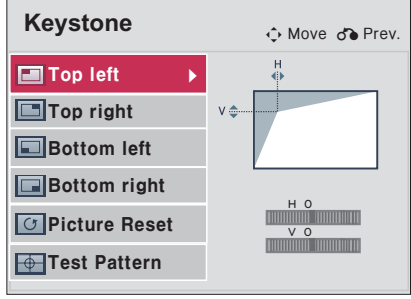

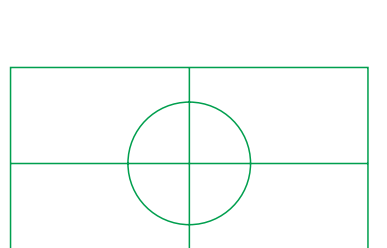

**Aspect Ratio** 

 $\overline{\leftrightarrow}$ 

 $\overline{\mathbf{A}}$ 

 $\sqrt{2}$ 

Щĸ

 $\vec{\sigma}^2$ 

 $\mathfrak{a}$ 

 $\Phi$ <sup>OFF</sup>

ෆි

# **Using the AUTO Function**

\* AUTO provides optimized picture quality by automatically calibrating the mismatch of horizontal width and picture shake caused by clashes between the internal settings of the projector and various PC graphic signals in RGB mode.

\* The AUTO function is available only for RGB input.

Press the **AUTO** button on the remote control.

- If you use AUTO for video signal from a PC, you may not be able to get optimized picture quality. Therefore, use the AUTO function for still images.
- . You can select this function through the MENU button.

### **Adjusting PC Input**

- 1. Press the MENU button, then go to Screen with the  $\wedge$ ,  $\vee$ ,  $\leq$ ,  $>$  buttons and press OK  $\mathbb{R}^2$
- 2. Press the  $\wedge$ ,  $\vee$  buttons to go to RGB Config. and press OK
- 3. Press the  $\wedge$ ,  $\vee$  buttons to select a desired option and press the  $>$  button.
- 4. Press the  $\wedge$ ,  $\vee$ ,  $\leq$ ,  $>$  buttons to adjust the screen and press OK
	- Available resolutions are 768 resolution (1024x768/1280x768/1360x768, 60Hz) and 1050 resolution (1400x1050/1680x1050, 60Hz).
	- Press the **BACK** button to exit the menu screen.

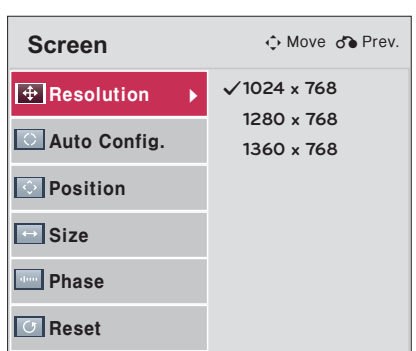

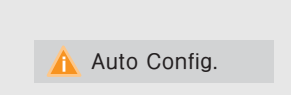

# **Serial Communication Function**

- \* If the projector is connected to a PC through an RS-232C cable, you can use the PC to control functions of the projector such as power On/Off or input selection, etc.
- \* You cannot use RJ45 simultaneously. For serial communication, use LAN Off in the Network Settings.

#### **Establishing Serial Communication**

\* Connect the RS-232C (serial connector) of the PC to the RS-232C connector at the back of the projector.

 $\overline{a}$ 

 $\overline{1}$ 

000Q

 $00000C$ 

 $\sqrt{2}$ 

\* You need to purchase a cable to connect the RS-232C connectors as it is not provided as an accessory.

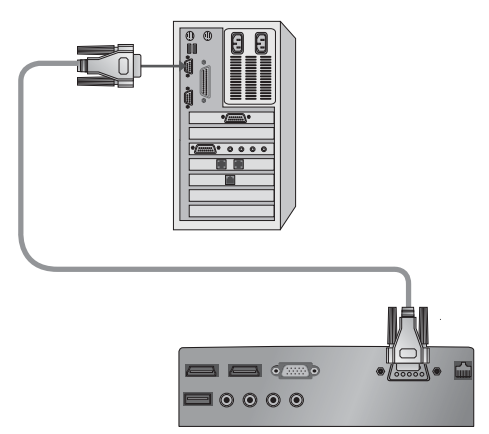

• A RS-232C cable is necessary for the remote control of the projector. < See Figure 1.>.

<Figure 1, RS-232 connection diagram>

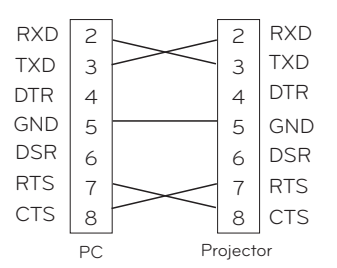

\* There is no connection to Pin 1 and Pin 9

#### **Communication Parameter Setup**

- · Baud Rate: 9600 bps(UART)
- · Data Length: 8 bit
- Parity: none
- · Stop bit: 1 bit
- · Flow Control: none · Communication code: ASCII code
- 

#### **Communication Protocol**

#### 1. Transmission

#### [Command1] [Command2] [] [Set ID] [] [Data] [Cr]

- \* [Command1]: The first command to control the projector (k. j. x, ASCII code, 1 Character)
- \* [Command2]: The second command to control the projector (ASCII code, 1 Character)
- \* [Set ID]: An ID used to select a set to control; the ID is allocated to each set in the Special Menu in the range of '1~99'. If Set ID is set to '0', you can control all the sets.
- \* [Data]: Used to send data necessary to the commands mentioned above. If it is in ASCII code, 2 characters are sent.
- \* If the data is 'FF', it means data read mode.
- \* [Cr]: Carriage Return
- It means ASCII code '0x0D'
- \* [ ]: ASCII code character corresponding to "Space Bar" separating command, Set ID, and data.

#### 2. OK Acknowledgement

#### [Command2] [ ] [Set ID] [ ] [OK] [Data] [x]

\* If a set receives the data successfully, it returns ACK in the above format. Here, the data will be the information from the projector indicating the current status of the projector if it is in data read mode. The projector itself will return the data from the PC if it is in data write mode.

#### 3. Error Acknowledgement

[Command2] [ ] [Set ID] [ ] [NG] [Data] [x]

\* If a set receives an abnormal piece of data such as a non-supported function or there is a communication error, it returns ACK in the above format.

Data: [01]: illegal code (This command is not supported.),

[02]: non-supported function (This function is not working.)

[03]: wait and retry (Try later.)

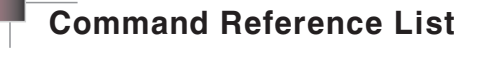

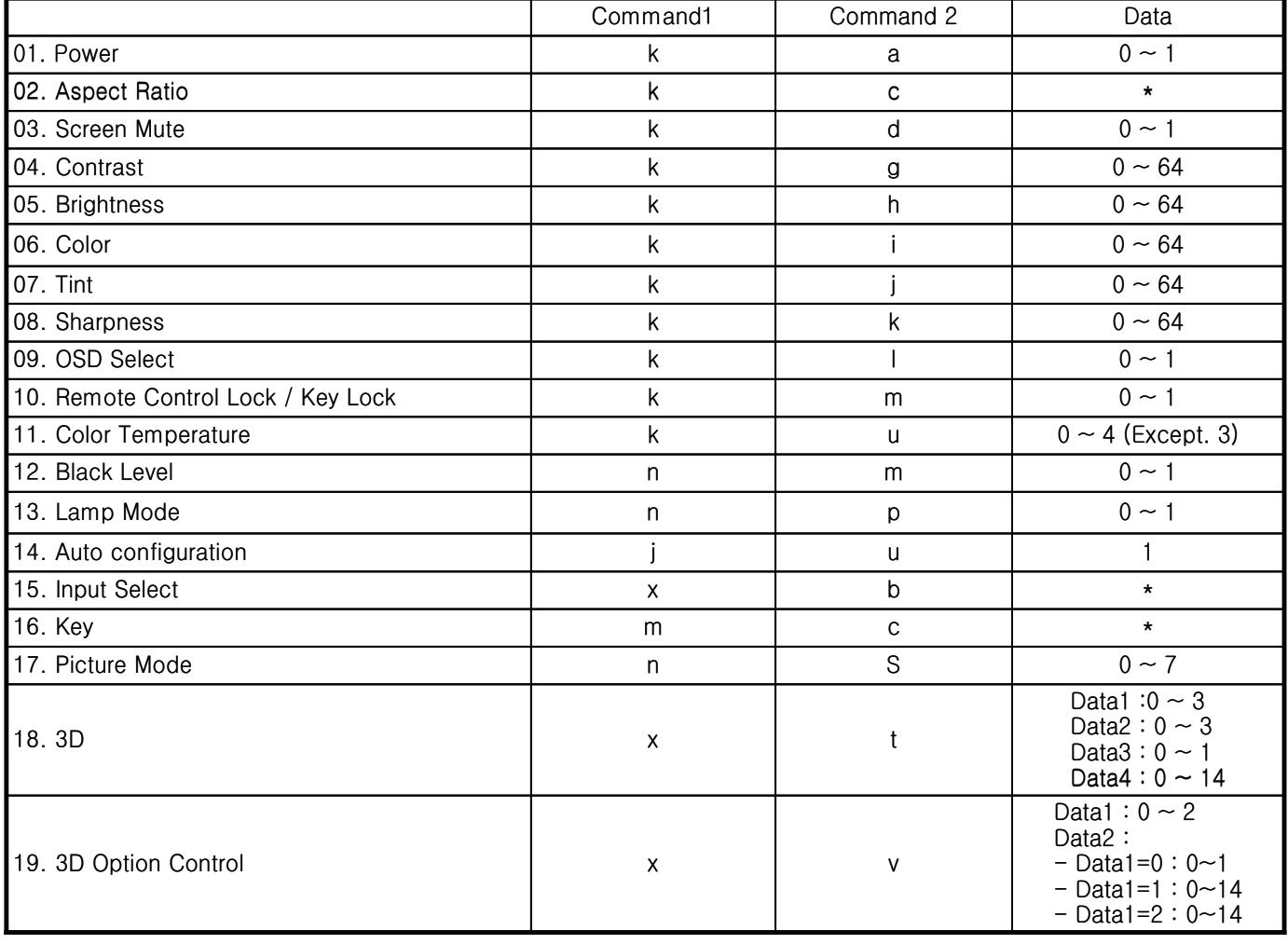

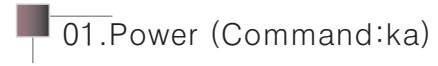

 $\Rightarrow$  Controls power On/Off of a set.

Transmission

[k] [a] [ ] [Set ID] [ ] [Data] [Cr]

Data 0: Power Off 1: Power On

Ack

[a] [ ] [Set ID] [ ] [OK] [Data] [x] Data 0: Power Off

1: Power On

 $\Rightarrow$  Gives information about power On/Off.

#### Transmission

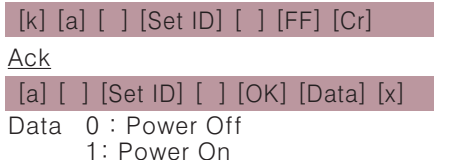

\* As with other functions, if data is transmitted as '0xFF ' in the above format.

the current status of each function is returned as a feedback in Ack data.

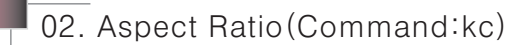

 $\Rightarrow$  Adjusts screen size.

Transmission

#### [k] [c] [ ] [Set ID] [ ] [Data] [Cr]

Data 1: Normal Screen (4:3) 2: Wide Screen (16:9) 4: Zoom 6: Set By Program 9: Just Scan 10-1f : Cinema Zoom 1-16

Ack

#### [c] [ ] [Set ID] [ ] [OK] [Data] [x]

Data 1: Normal Screen (4:3) 2: Wide Screen (16:9) 4: Zoom 6: Set By Program 9: Just Scan  $10-1f$ : Cinema Zoom  $1-16$ 

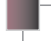

03. Screen Mute (Command:kd)

⇒ Controls screen Mute On/Off.

#### Transmission

### [k] [d] [ ] [Set ID] [ ] [Data] [Cr]

- Data 0: Screen Mute Off (video On) 1: Screen Mute On (video Off)
- 

#### Ack

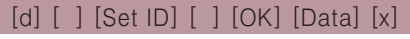

- Data 0: Screen Mute Off (video On)
	- 1: Screen Mute On (video Off)

# 04. Contrast (Command: kg)

 $\Rightarrow$  Adjusts screen brightness.

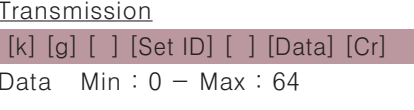

Ack

[a] [ ] [Set ID] [ ] [OK] [Data] [x]

- Data Min:  $0 Max : 64$
- \* Refer to the actual data structure 1.

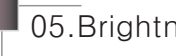

05. Brightness (Command: kh)

 $\Rightarrow$  Adjusts screen brightness.

Transmission

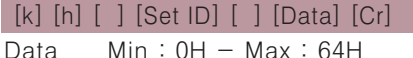

#### Ack

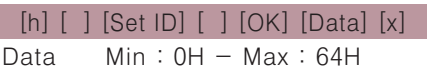

\* Refer to the actual data structure 1. (\* Transmitted in hexadecimal code)

# 06.Color (Command: ki)

 $\Rightarrow$  Adjusts screen color. (Video / S-Video / Component)

#### **Transmission**

[k] [i] [ ] [Set ID] [ ] [Data] [Cr]

Data Min:  $0 - Max : 64$ (\* Transmitted in hexadecimal code)

#### **Ack**

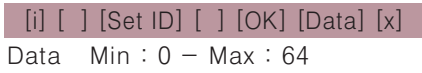

\* Refer to the actual data structure 1.

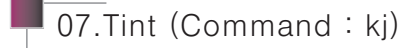

⇒ Adjusts screen color. (Video / S-Video / Component) Transmission

#### [k] [i] [ ] [Set ID] [ ] [Data] [Cr]

Red: 0H - Green: 64H Data

(\* Transmitted in hexadecimal code)

Ack

#### $[j]$   $[$   $]$   $[$   $[$   $]$   $[$   $[$   $]$   $[$   $[$   $]$   $[$   $[$  $]$  $[$   $]$   $[$   $[$  $]$  $[$   $]$  $[$   $]$  $[$   $]$  $[$   $]$  $[$   $]$  $[$   $]$  $[$   $]$  $[$   $]$  $[$   $]$  $[$   $]$  $[$   $]$  $[$   $]$  $[$   $]$  $[$   $]$  $[$   $]$  $[$   $]$  $[$   $]$  $[$   $]$  $[$   $]$  $[$   $]$  $[$

 $\overline{D}$ ata  $Red:OH - Green:64H$ \* Refer to the actual data structure 2.

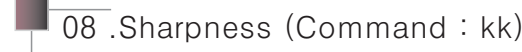

 $\Rightarrow$  Adjusts screen sharpness. (Video / S-Video / Component)

Transmission

#### [k] [k] [ ] [Set ID] [ ] [Data] [Cr]

Min:  $OH - Max : 64H$ Data (\* Transmitted in hexadecimal code)

Ack

#### [k] [ ] [Set ID] [ ] [OK] [Data] [x]

 $Min:OH - Max:64H$ Data

\* Refer to the actual data structure 1.

\* This function is used when a remote control is not being used. When the remote control lock is On, all the buttons on the control panel and remote control do not support the Set function.

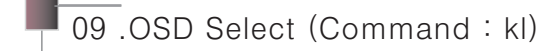

 $\Rightarrow$  Selects OSD On/Off.

**Transmission** 

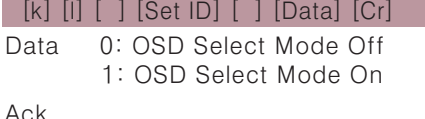

<u>AUN</u>

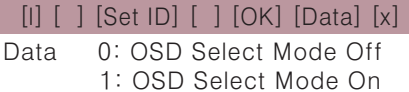

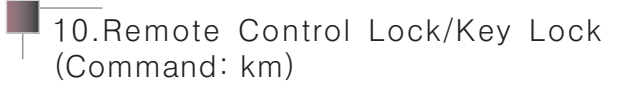

 $\Rightarrow$  Sets the function of locking the remote control and local keypad of the remote control.

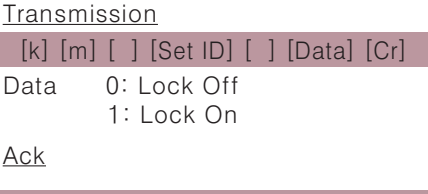

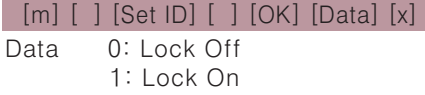

\* This function is used when the remote control is not being used. If remote control lock is On, none of the buttons of the local keypad and remote control will work.

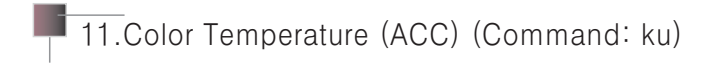

 $\Rightarrow$  Adjusts the value of color temperature.

#### Transmission

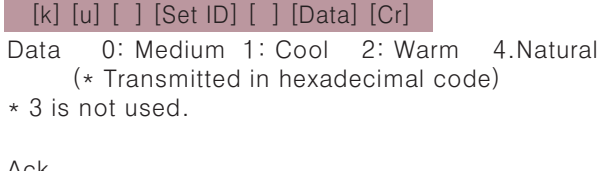

#### <u>Ack</u>

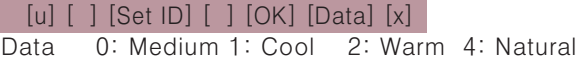

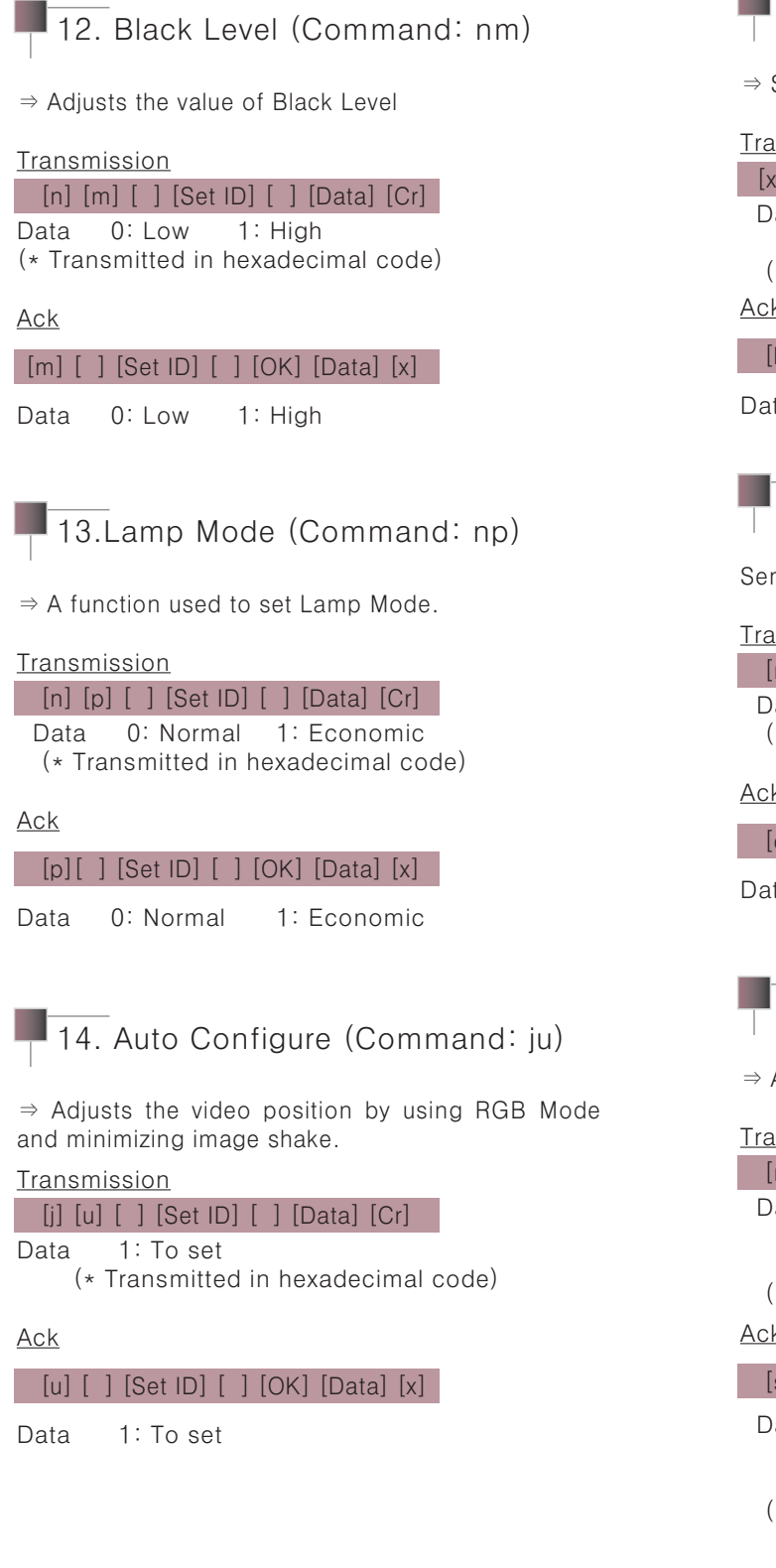

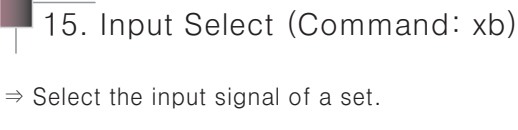

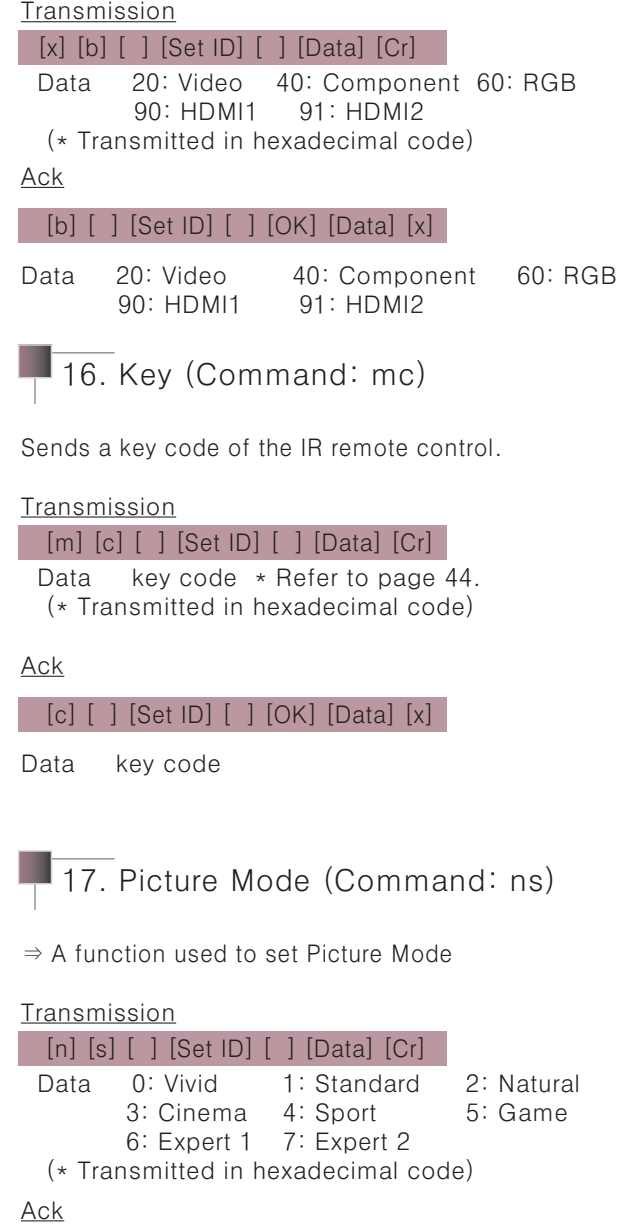

#### $[s]$   $[ ]$   $[Set ID]$   $[ ]$   $[OK]$   $[Data]$   $[x]$

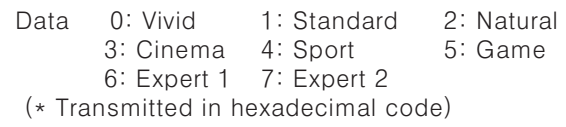

### Key Code

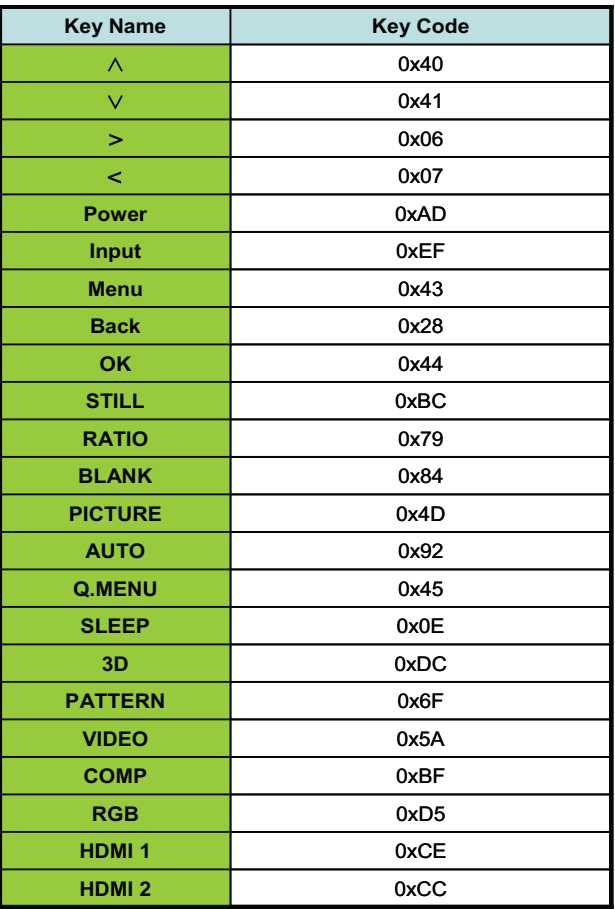

### 18. 3D (Command: xt)

 $\Rightarrow$  Controls 3D.

Transmission [x] [t] [] [Set ID] [] [Data1] [] [Data2] [] [Data3] [] [Data4] [Cr] Data 1 (3D Mode)  $0:3D$  Mode on 1:3D Mode off 3: 2D to 3D 2: 3D to 2D Data 2 (3D Format) 0: TOP and BOTTOM 1: Side by Side 2: Check Board 3: Frame Sequential Data 3 (LR)  $0:RL$  $1:LR$ Data 4 (3D Depth)  $0 - 14$ (\* Transmitted in hexadecimal code) \*\*\* Note \*\*\*

⇒ Depth is available in 2D to 3D mode.

#### Ack

#### [t][] [Set ID][][OK][Data1][Data2][Data3][Data4][x]

Data 1 (3D Mode) 0: 3D Mode on 1: 3D Mode off 2: 3D to 2D 3: 2D to 3D Data 2 (3D Format) 0: TOP and BOTTOM 1: Side by Side 2: Check Board 3: Frame Sequential Data 3 (LR)  $0:RL$  $1:LR$ Data 4 (3D Depth)  $0 - 14$ (\* Transmitted in hexadecimal code)

# $\overline{19}$ . 3D Option control (Command: xv)

In 3D, it controls LR, Depth, and Viewpoint.

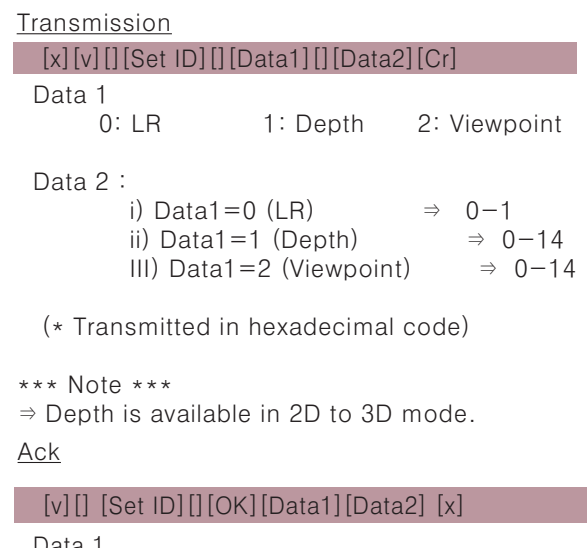

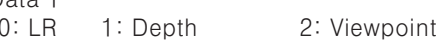

Data 2:

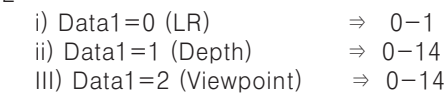

(\* Transmitted in hexadecimal code)

```
*** Note ***
```
 $\Rightarrow$  Depth is available in 2D to 3D mode.

# **Communication using Hyper Terminal**

You can control multiple projectors from a single computer using the protocol.

- 1. Setting Hyper Terminal
- 41. Specifying communication port in User Configuration  $\frac{1}{\sqrt{12}}$  Set to 9600

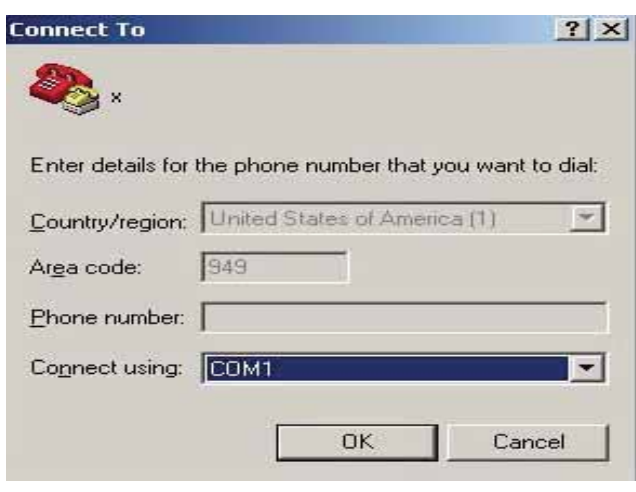

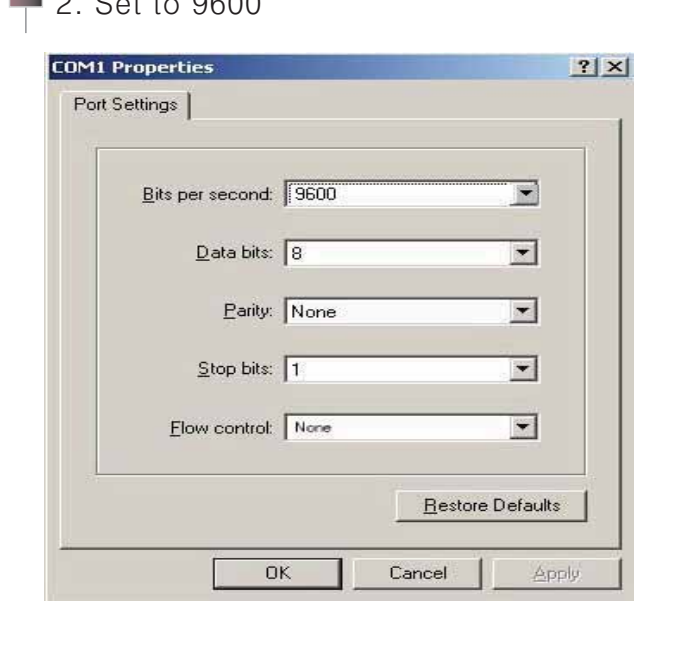

# $\overline{3.}$  Set to Test registration information  $\overline{1.}$  4. Set to ASCII

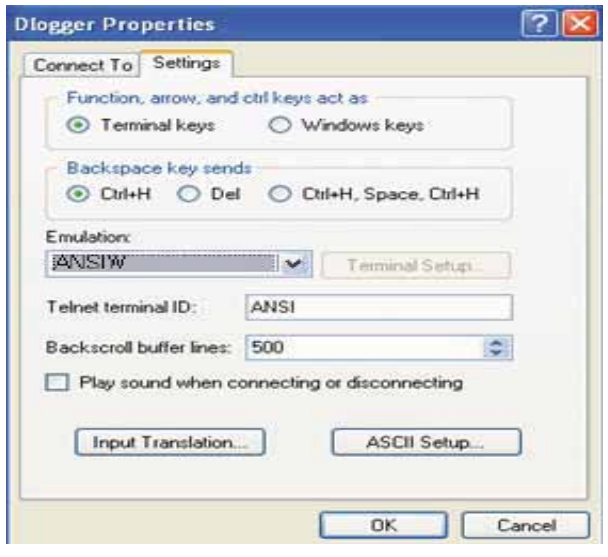

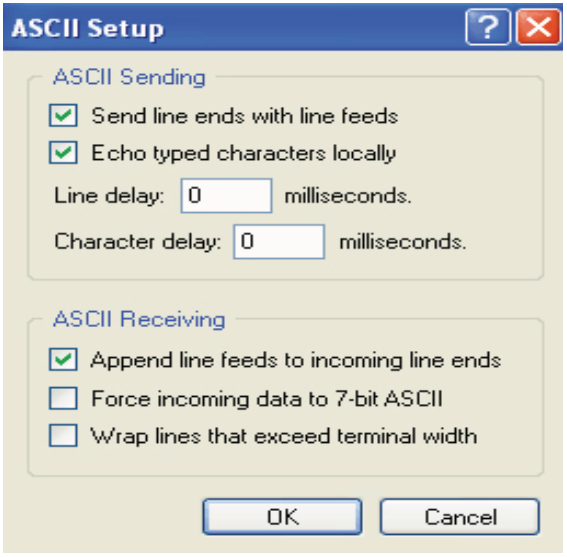

2. Example of entering input switching command by using Hyper Terminal.

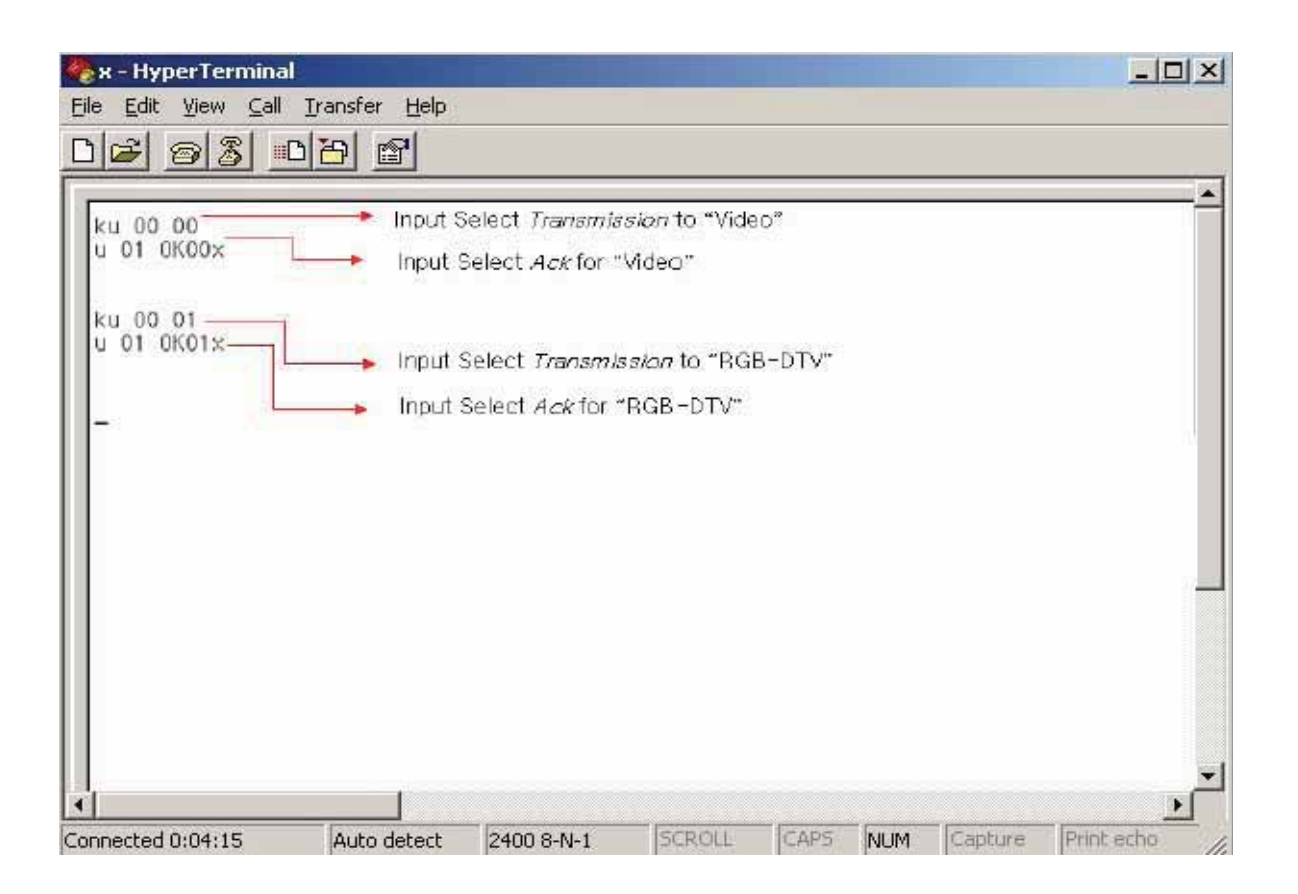

# **Miscellaneous**

# **Supported Monitor Display**

\* The following table lists the display formats supported by the projector.

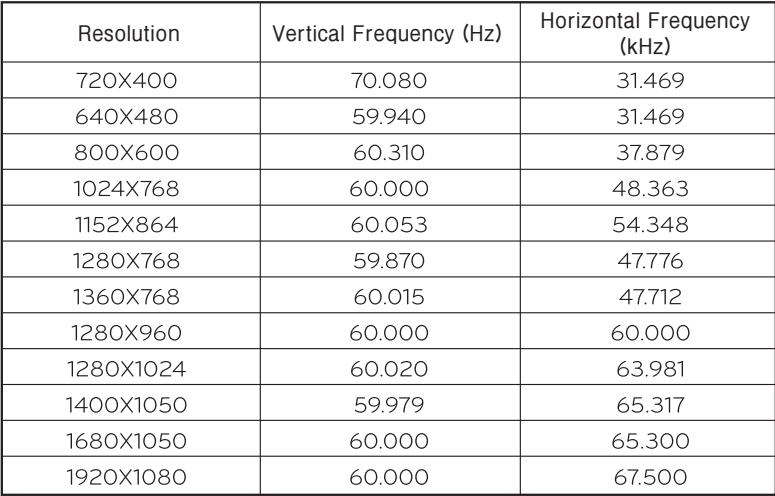

\* If the projector does not support the input signal, the "Invalid Format" message appears on the screen.

\* The projector supports the DDC1/2B type as a Plug & Play function. (Auto-recognition of PC monitors)

\* PC synchronization signal types supported: Separate type synchronization.

\* 1920x1080 is recommended for the best picture quality in PC mode.

\* HDMI-PC signal does not support 1920x1080 resolution.

< DVD/DTV Input >

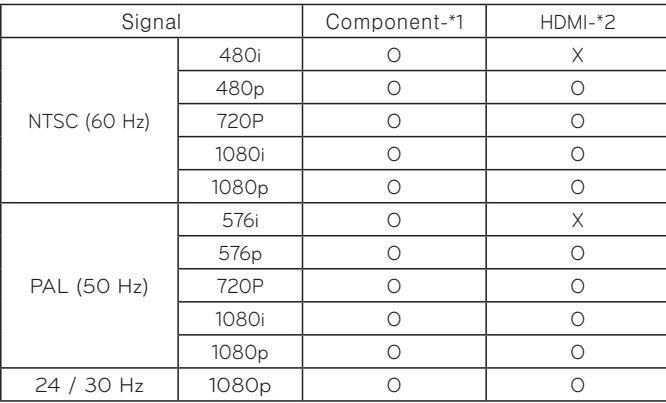

\* Cable Type<br>1- RGB to Component conversion<br>cable<br>2- HDMI cable

#### **Maintenance**

\*Clean the case, lens, suction ports and exhaust vents of the projector periodically.

If dust or stains accumulate on the projector, it may appear on the screen, or the screen may appear darker. Cleaning is therefore very important.

If replacement parts are required, contact your seller or an LG Electronics Service Center.

To clean the parts of a projector, turn off the projector and pull the plug from the power outlet.

Clean the projector more often if it is used for commercial purposes or it is used in a dusty environment.

#### **Cleaning the projector lens**

If there is any dust or staining on the lens surface, you must clean the lens.

Use an air spray or a cleaning cloth to clean the lens.

To remove dust or stains, use an air spray or apply a small amount of cleaning agent onto a swab or soft cloth to clean the lens. Please be aware that liquid may flow into the lens if the product is sprayed directly onto the lens.

#### **Cleaning the projector case**

To clean the projector case, first unplug the power cord. Do not use alcohol, benzene, thinners or other chemicals which may damage the case.

#### **Cleaning the air vents**

Check the air vents for dust or contaminants often and remove them, as it is easy for them to accumulate. If you continue to use the projector without removing these materials, the projector may not work properly due to its internal components overheating.

#### **Cleaning the projector filter**

It is recommended to clean the filter once a month to maintain the performance of the projector. When prompted to clean the filter, take the following steps.

#### <Cleaning the Top Filter>

- 1. Turn off the projector and unplug the power cord. Place the projector on a table or flat surface.
- 2. Open the filter cover by pushing the filter cover lock in the direction of the arrow as shown in the picture.
- 3. After separating the filter cover, remove the screw.

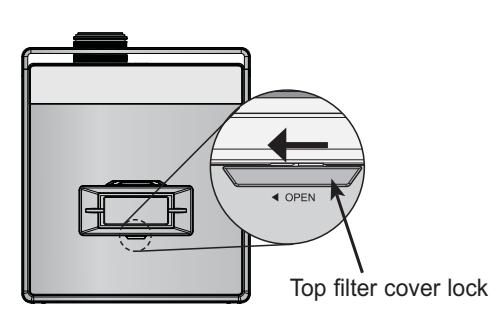

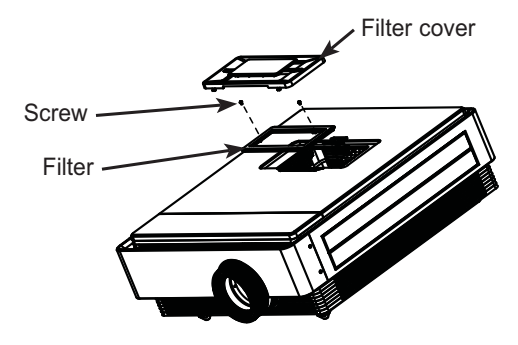

- 3 Take out the filter and dust off lightly. (If the filter is damaged, use a new filter which is supplied as an accessory.)
- 4 After installing the filter and filter cover, push the filter cover lock in the reverse direction of the arrow until it clicks.

#### <Cleaning the Bottom Filter>

- 1. Turn off the projector and unplug the power cord. Place the projector on a table or flat surface.
- 2. Take out the filter by pulling the bottom filter in the
- 3. direction of the arrow as in the picture. (If the filter is damaged, use a new filter which is supplied as an accessory.)
- 4. Install the filter in the reverse order.

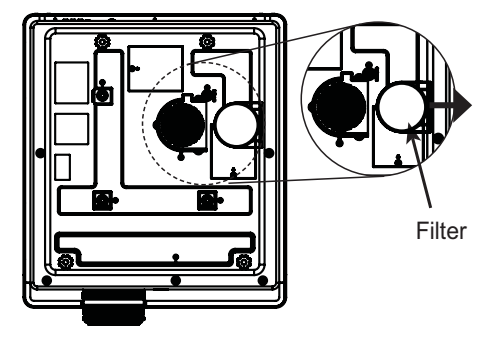

#### Do not turn off the projector

#### **Replacing the Lamp**

The lifetime of the lamp depends on the environment in which the projector is used. You can check how long the lamp has been used in the Lamp Time of the **INFORMATION** menu.

You must replace the lamp when:

- The projected image gets darker or starts to deteriorate in quality.
- The lamp indicator is magenta.
- The message "Replace the lamp" appears on the screen when turning the projector on.

#### Be careful when replacing the lamp

- Press the POWER button to turn off the power.
- If the operation indicator LED is cyan and blinking, do not disconnect the mains supply until the operation indicator LED has changed to blue as the fan is still running.
- Allow the lamp to cool down for 1 hour before replacing it.
- Replace only with the same type of lamp from an LG Electronics Service Center. Using another manufacturer's lamp may damage the projector and lamp.
- Only pull the lamp out when replacing it.
- Keep the lamp unit out of reach of children. Keep the lamp away from heat sources such as radiators, stoves etc. There is a risk of fire or burning.
- Do not expose the lamp to liquids or foreign materials. The lamp may burst.
- Do not insert any flammable or metal objects into the lamp socket after removing the lamp. This can result in electrical shock or damage the product.
- Fix the new lamp with screws securely. If it is not securely fixed, the projected image may become darker and there may be a fire risk.
- Do not touch the front glass of the new lamp or the glass of the lamp container. Picture quality and lamp lifetime may suffer.

#### **Purchasing a replacement lamp**

Lamp model numbers are listed on page 54, "Product Specifications". Check the lamp model and then purchase it from an LG Electronics Service Center. (Using another manufacturer's lamp may damage the projector.)

#### Disposing of the lamp

Dispose of the used lamp by returning it to the LG Electronics Service Center.

#### **Projector lamp control**

# **Warning**

- within the first 5 minutes of turning it on.
	- Frequent On/Off changes may reduce lamp performance.
- Do not pull out the power cord while the projector or the cooling fan are running. - It may reduce the lifetime of the lamp and/or cause it to burst.
- The lifetime of the projector depends on environmental and handling conditions.
- The projector uses a high pressure mercury lamp. Shock or abuse to the projector can cause the lamp to burst loudly.
- Continued use of the projector when neglecting to replace the lamp may cause the lamp to burst loudly.
- If the lamp bursts, do the following:
- Remove the power cord immediately.
- Allow fresh air in immediately (Ventilation).
- Go to a nearby service center to check projector condition and replace the lamp.
- Only an authorized service technician is allowed to disassemble the projector.

Lamp indicator

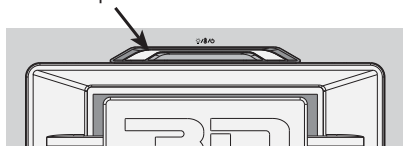

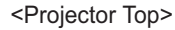

#### **Replacing the lamp**

- 1. Turn off the projector and unplug the power cord. Place the projector on a table or flat surface. (Allow the lamp to cool down for 1 hour before removing the used lamp from the projector because it is very hot.)
- 2. Unscrew the screws from the lamp cover using a screwdriver. After pulling out the screws, lift off the lamp cover.

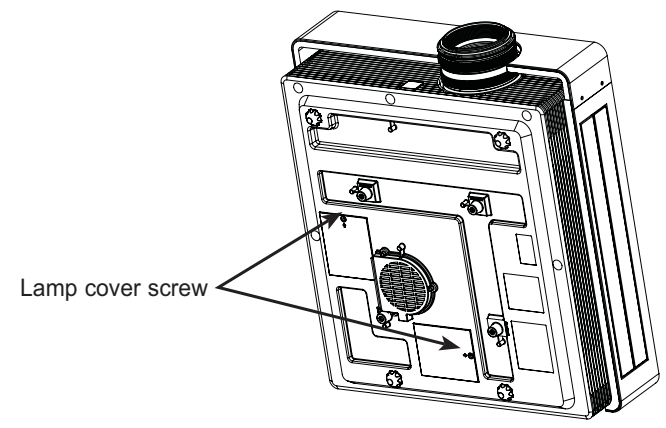

3. After lifting the lamp cover off, remove the two retaining screws which hold the lamp.

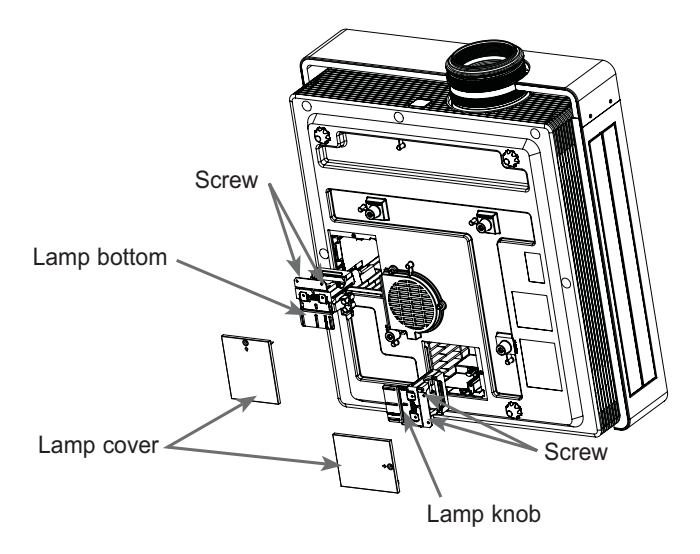

- 4. Pull out the lamp knob from the hitch.
- 5. Hold the lamp knob and pull it out slowly to remove the lamp case. Insert the new lamp gently into the correct position. Push the lamp bottom to check if it is correctly installed.
- 6. Tighten the screws you removed in step 3. (Make sure they are fixed firmly.)
- 7. Close the lamp cover and install the screws from step 2 to install the cover. (If the power is switched on while the lamp cover is open, the lamp warning indicator will be blink red and the projector will not be turned on.)

# Notel

Make sure to use the same type of lamp for replacement.

If the lamp cover is not installed correctly, the projector will not be turned on. In this case, check if the lamp is installed correctly before contacting LG Electronics Service Center.

**Troubleshooting** 

Please check the following when there is a problem with the projector before contacting LG Electronics Service Center.

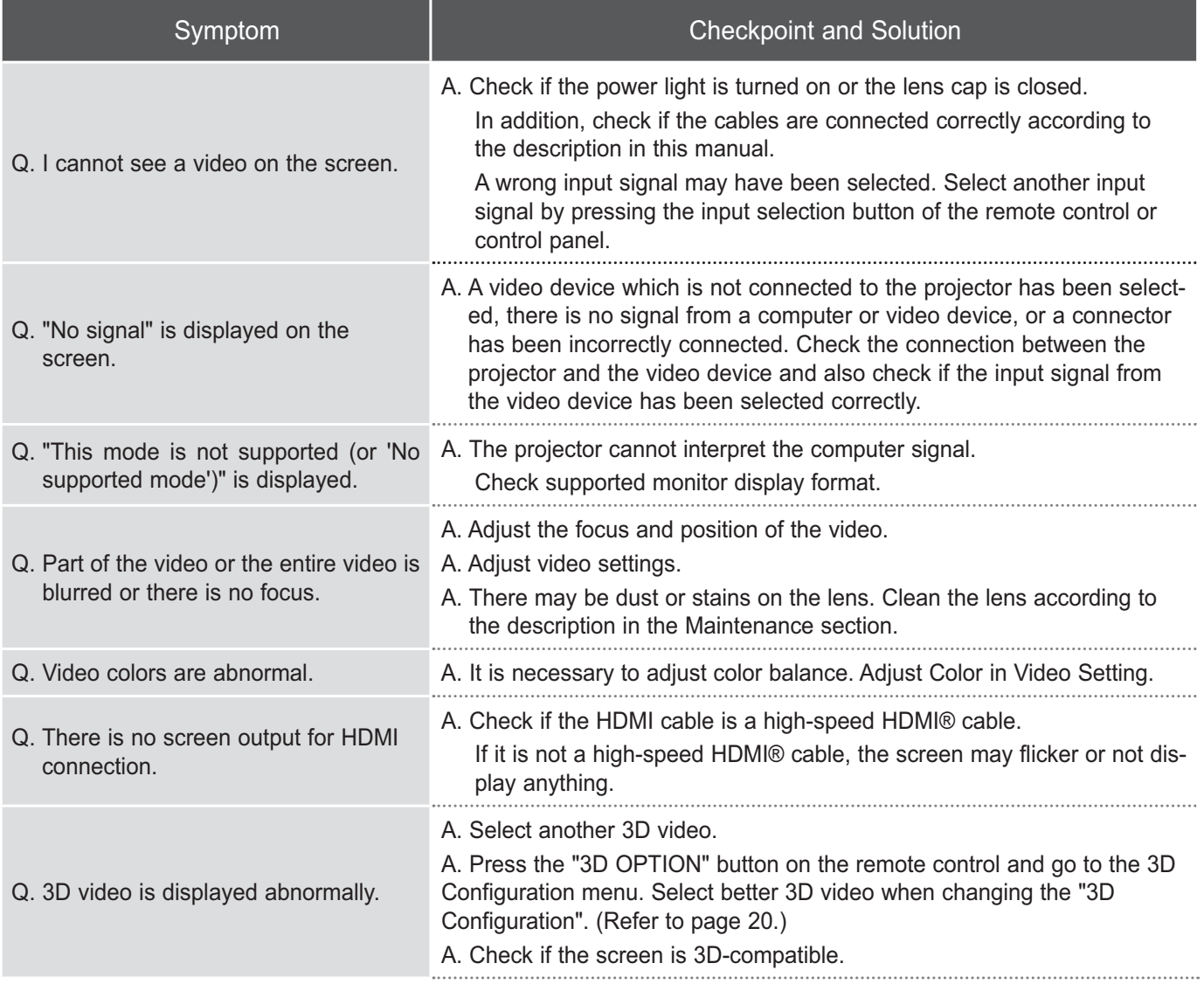

#### **Service**

#### ◆ Customers' Rights ◆

Customers have the valuable right of receiving warranty free of charge for 1 year from the date of purchase in the event of product failure.

However, if the failure is caused by customer misuse or natural disaster, there will be a charge even if the product is within warranty.

♦ Responsibility for Charged Service (Charge to Customer) ♦

There will be a charge for products within warranty in the following cases. There will be a charge for any service request where there is no malfunction, so be sure to read the user manual before requesting service.

#### **1** Tool cleaning, adjustment, or explanations are not product malfunctions. (There is a separate rule when repair is not possible.)

- Explaining how to use or simple adjustment without disassembly
- Installation of an external antenna, cable signal, and power
- ♦ Removal of dust or contaminants
- ♦ Installation position change due to projector relocation or moving, etc.
- ♦ Any installation position change after initial installation
- Installation of any additional projectors
- ♦ Any re-installation at the customer's request
- ♦ Head cleaning and removal of foreign objects
- Explaining how to set up a network and how to use a program from other companies

#### <sup>2</sup> Failure caused by customer misuse

#### ■ Failure caused by customer misuse or faulty repair

- Failure caused by using an incorrect voltage
- Failure or damage from dropping the projector during transport
- Failure caused by using consumables or optional items not specified by LG Electronics
- Failure caused because a person other than a service technician from LG Electronics Service Center repaired or modified the projector.

### **6** Others

- Failure caused by natural disasters (fire, salt damage, flood damage)
- Lifetime of consumable parts has elapsed (battery, fluorescent light, head, oscillator, lamp, filter, toner, drum, ribbon, etc.)

#### ◆ LG Electronics Service Information ◆

Call 1544-7777/1588-7777 (without area code) anywhere in Korea to ask for service, inquiry, or contact information of a local service center.

# **Product Specifications**

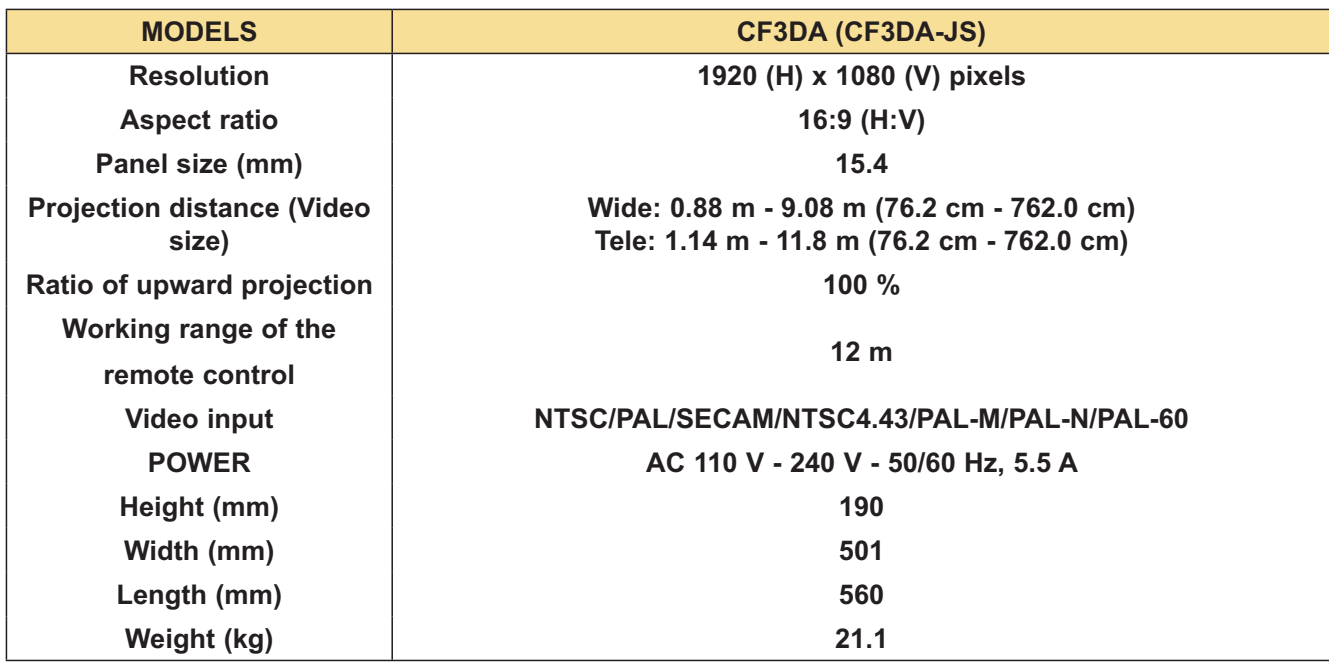

**Operation environment Construction Construction Projector lamp** 

Operating temperature: 0°C to 35°C Operating temperature, 0 C to 35 C<br>Storage temperature: -20°C to 60°C

Operating humidity: 0% to 80% Relative humidity Operating numidity: 0% to 60% Relative numidity<br>Storage humidity: 0% to 85% Relative humidity

#### **Altitude**

Operating altitude:  $0 \text{ m} \sim 2500 \text{ m}$ 

**Temperature Lamp model name** 

**Humidity Power consumption of lamp** 

### Open Source software Information

The following GPL/LGPL/MPL execution files and libraries in this projector comply with the GPL 2.0/ LGPL 2.1/MPL 1.1 license agreement.

# **GPL execution files:**

Linux kernel 2.6, busybox, lzo, u-boot

**LGPL library:** 

**uClibc** 

### **MPL library:**

nanox

You can ask LG Electronics for the source codes at the e-mail address below. We will send you a CD-ROM if you pay for expenses such as media cost or delivery, etc.: opensource@lge.com This is effective for 3 years from the purchase date of the projector.

You can download the original copies of the GPL, LGPL, or MPL licenses at **http://www.qnu.org/** licenses/ or http://www.mozilla.org/MPL/.

In addition, you can check the translations of the GPL and LGPL at http://www.gnu.org/licenses/oldlicenses/gpl-2.0-translations.html, http://www.gnu.org/licenses/old-licenses/lgpl-2.1-translations.html.

Some software in the projector complies with the following copyright.

- peg: Independent JPEG Group, copyright © 1991 1998, Thomas G. Lane.
- libpng: copyright © 2004 Glenn Randers-Pehrson
- tinyxml: copyright © 2000-2006 Lee Thomason
- ► zlib: copyright © 1995-2002 Jean-loup Gailly and Mark Adler.

All rights reserved.

Permission is hereby granted, free of charge, to any person obtaining a copy of this software and associated documentation files (the "Software"), to deal in the Software without restriction, including without limitation the rights to use, copy, modify, merge, publish, distribute, sublicense, and/or sell copies of the Software, and to permit persons to whom the Software is furnished to do so, subject to the following conditions:

THE SOFTWARE IS PROVIDED "AS IS", WITHOUT WARRANTY OF ANY KIND, EXPRESS OR IMPLIED, INCLUDING BUT NOT LIMITED TO THE WARRANTIES OF MERCHANTABILITY, FITNESS FOR A PARTICULAR PURPOSE AND NONINFRINGEMENT. IN NO EVENT SHALL THE AUTHORS OR COPYRIGHT HOLDERS BE LIABLE FOR ANY CLAIM, DAMAGES OR OTHER LIABILITY, WHETHER IN AN ACTION OF CONTRACT, TORT OR OTHERWISE, ARISING FROM, OUT OF OR IN CONNECTION WITH THE SOFTWARE OR THE USE OR OTHER DEALINGS IN THE SOFTWARE.

#### **THE Regulatory Information cont.**

#### :: FCC Compliance Statement

This equipment has been tested and found to comply within the limits of a Class B digital device pursuant to Part 15 of the FCC Rules. These limits are designed to provide reasonable protection against harmful interference in a residential installation.

This equipment generates, uses, and can radiate radio frequency energy and if not installed and used in accordance with the instructions, may cause harmful interference to radio communications. However, there is no guarantee that interference will not occur in a particular installation.

If this equipment does cause harmful interference to radio or television reception (which can be determined by turning the equipment on and off), the user is encouraged to try to correct the interference by using one or more of the following measures:

- Reorient or relocate the receiving antenna.
- Increase the separation between the equipment and the receiver
- Connect the equipment into an outlet on a circuit different from that to which the receiver is connected.
- Consult the dealer or an experienced radio/TV technician for help.

Caution: Changes or modifications not expressly approved by the party responsible for compliance could void the user's (or your) authority to operate the equipment. Only peripherals (digital input/output devices, terminals, printers, etc.) certified to comply with the Class B limits may be attached to this monitor. Operation with non-certified peripherals is likely to result in interference to radio and TV reception. Only shielded signal cables may be used with this System.

**NOTICE** 

The regulations are applied only to the products with the ID LABEL indicating specific requirements.

# :: Canadian DOC Notice

This Class B digital apparatus meets all requirements of the Canadian Interference-Causing Equipment Regulations. Cet appareil numérique de la classe B respecte toutes les exigences du Règlement sur le matériel brouilleur du Canada.

**NOTICE** The regulations are applied only to the products with the ID LABEL indicating specific requirements.

#### :: CE Conformity Notice (for Europe)

Products with the "CE" Marking comply with the EMC Directive(89/336/EEC) and LOW VOLTAGE Directive (73/23/EEC) issued by the Commission of the European Community.

Compiance with these directives implies conformity to the following European Norms:

- EN 55022 ; Radio Frequency Interference
- EN 55024
- ; Electromagnetic Immunity • EN 61000-3-2
- ; Power Line Harmonics • EN 61000-3-3
- ; Voltage Fluctuations • EN 60950-1
	- : Product Safety

**NOTICE** 

The regulations are applied only to the products with the ID LABEL indicating specific requirements.

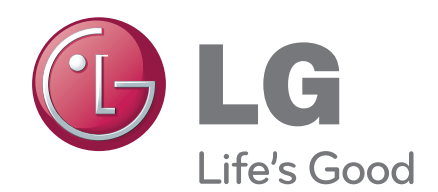

 $\sim$   $^{-1}$ 

The model and serial number of the projector is located on the back or one side of the projector. Record it below should you ever need service.

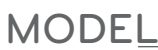

**SERIAL**